### $\vert \wedge \vert \vert \cup \vert / \wedge \vert$  $\mathbb{Z}$

# NOTA FISCAL DE SERVIÇOS

## ELETRÔNICA (NFS-e)

Município de Serra do Salitre- MG

Fevereiro/2020

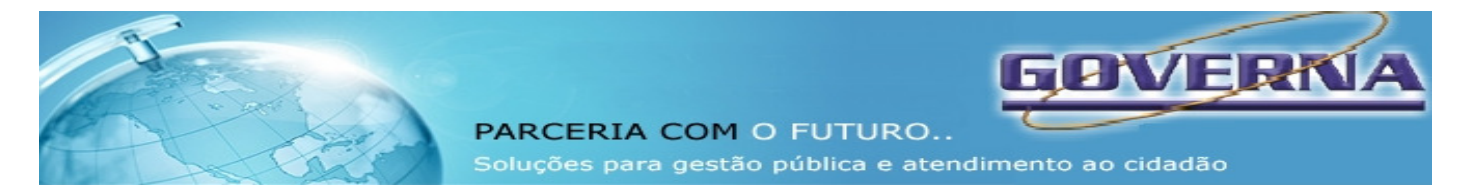

#### Manual do Sistema da Nota Fiscal de Serviços Eletrônica - NFS-e

#### ÍNDICE

#### NOTA FISCAL DE SERVIÇOS ELETRÔNICA-NFS-e - CONSIDERAÇÕES GERAIS

- Definição
- Obrigatoriedade de emissão da NFS-e
- Impedimento de emissão da NFS-e
- Benefícios para o prestador de serviços que emitir NFS-e
- Benefícios para quem receber uma NFS-e
- CADASTRANDO A SENHA ELETRÔNICA PARA EMISSÃO "ON-LINE" DE NFS-e
- Reinicialização da senha eletrônica
- ACESSANDO O SISTEMA DE NFS- e PELA PRIMEIRA VEZ
- Alterando a senha eletrônica cadastrada
- Acesso Restrito
- Emissão de NFS-e
- Preenchendo a NFS-e
- Modelo da Nota Fiscal de Serviços Eletrônica (NFS-e)
- Visualização da NFS-e pelo tomador que receber a NFS-e por E-mail
- Relação de NFS-e Emitidas
- Cancelamento de NFS-e
- Declaração Mensal de Serviço e Guia de Recolhimento
- Conta Corrente

#### Livro de Registros

Gerar Arquivo De Exportação De Dados

#### **CARTÓRIOS**

**WEBSERVICE** 

#### NOTA FISCAL DE SERVIÇOS ELETRÔNICA (NFS-e) - CONSIDERAÇÕES GERAIS

#### Definição

Considera-se Nota Fiscal de Serviços Eletrônica - NFS-e, o documento emitido e armazenado eletronicamente em sistema próprio da Prefeitura Municipal de Serra do Salitre, com o objetivo de registrar as operações relativas à prestação de serviços. Este documento vem substituir as Notas Fiscais Convencionais (impressas em papel), autorizadas pelo Município e impressas em gráfica.

Considera-se Nota Fiscal Convencional qualquer uma das notas fiscais de serviços emitidas na conformidade do que dispõe a legislação federal e o Código Tributário do Município de Serra do Salitre e os decretos que a regulamentam.), por meio de Autorização para Impressão de Documentos Fiscais do Imposto Sobre Serviços – AIDF e posteriormente impressos nas gráficas.

#### Obrigatoriedade de emissão da NFS-e.

Estão obrigados à emissão da NFS-e todas as empresas Prestadoras e Tomadoras de Serviço estabelecidas no Município de Serra do Salitre de acordo com o CTM e legislação municipal vigente.

Após o cadastramento da Senha Eletrônica para Emissão de NFS-e, as Notas Fiscais de Prestação de Serviços Convencionais ainda não utilizadas serão canceladas e não mais poderão ser confeccionadas (a emissão da Autorização para Impressão de Documentos Fiscais do Imposto Sobre Serviços – AIDF será bloqueada) e o prestador de serviços fica obrigado a iniciar a emissão de NFS-e.

#### Benefícios para o prestador de serviços que emitir NFS-e.

Redução dos custos de confecção de talonário de notas fiscais e/ou de sua impressão;

Redução de custos de armazenagem de documentos fiscais;

Incentivo a uso de relacionamentos eletrônicos com seus tomadores;

Simplificação de obrigações acessórias, como:

- dispensa de solicitação da Autorização de Impressão de Documentos Fiscais AIDF;
- não-escrituração da NFS-e na DMSP (Declaração Mensal de Serviços Prestados).

Mais recursos para o gerenciamento das notas fiscais emitidas e recebidas;

Eliminação de erros de cálculo e de preenchimento de documentos de arrecadação.

#### Benefícios para quem recebe uma NFS-e.

Redução de custos de armazenagem de documentos fiscais; Incentivo a uso de relacionamentos eletrônicos com prestadores. Diminuição do retrabalho, uma vez emitida a nota os dados ficam gravados possibilitando emissão de relatório sem a necessidade de refazer o serviço. Diminuição de erros de cálculos e escrituração.

#### CADASTRANDO A SENHA ELETRÔNICA PARA EMISSÃO "ON-LINE" DE NFS-e

Todas as pessoas jurídicas obrigados ou não a emitir nota fiscal eletrônica que quiserem acessar o sistema da NFS-e devem inicialmente obter a Senha Eletrônica na Secretaria de Administração e Finanças, Setor de Tributos.

Apresente-se na prefeitura, com o formulário " FORMULARIO-CADASTRO SENHA NFS-E preenchido. Este formulário estará disponível para download no PORTAL NOTA FISCAL ELETRÔNICA DA PREFEITURA DE Serra do Salitre(http://nfse.serradosalitre.mg.gov.br/), deverá ser assinado com firma reconhecida e apresentado na Secretaria de Arrecadação e Tributos.

#### Atenção!

#### Cada estabelecimento inscrito no Cadastro Municipal terá uma Senha Eletrônica, ou seja, uma para cada inscrição municipal.

A senha eletrônica é intransferível e poderá ser alterada a qualquer tempo pelo seu detentor, em caso de perda ou esquecimento somente poderá ser recuperada na prefeitura.

A pessoa física ou jurídica detentora da senha será responsável por todos os atos praticados por meio da senha por ela cadastrada, com os efeitos jurídicos e fiscais previstos na legislação.

#### ACESSANDO O SISTEMA DE NFS-e PELA PRIMEIRA VEZ

De posse da sua senha eletrônica, será possível acessar o sistema da NFS-e pela primeira vez. Para tanto, entre no site www.serradosalitre.mg.gov.br/ e clique no Link Nota Fiscal Eletrônica.

Digite a Inscrição Municipal Mobiliária, o CNPJ e a senha eletrônica nos campos indicados e Entrar em seguida clique em "Entrar".

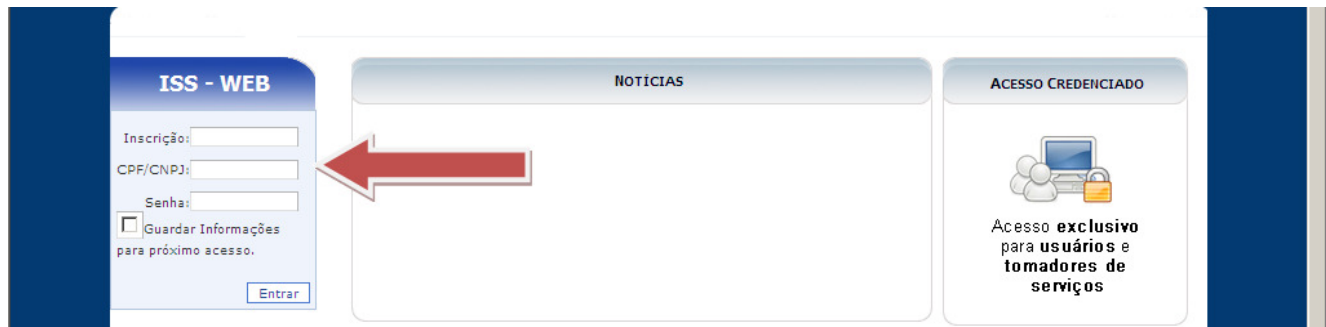

GERENCIAMENTO DE USUÁRIOS.

A empresa poderá liberar acessos para usuários(funcionários/contador) liberando permissões de acordo com o perfil de cada um. Para isto deve solicitar aos funcionários e contador que se cadastrem via site, na página inicial do portal de serviços no local ACESSO CREDENCIDADO. Conforme demonstrado a seguir.

Na página da Nota Eletrônica através do Link de Usuários Credenciados pode se fazer o cadastramento dos usuários para utilização do site por diversos usuários na empresa.

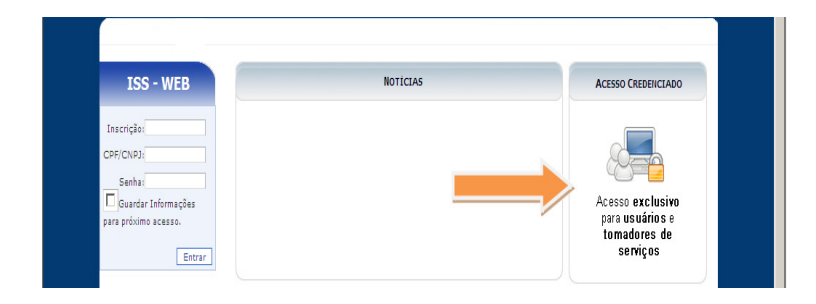

#### Tela de Cadastro Usuário Credenciado

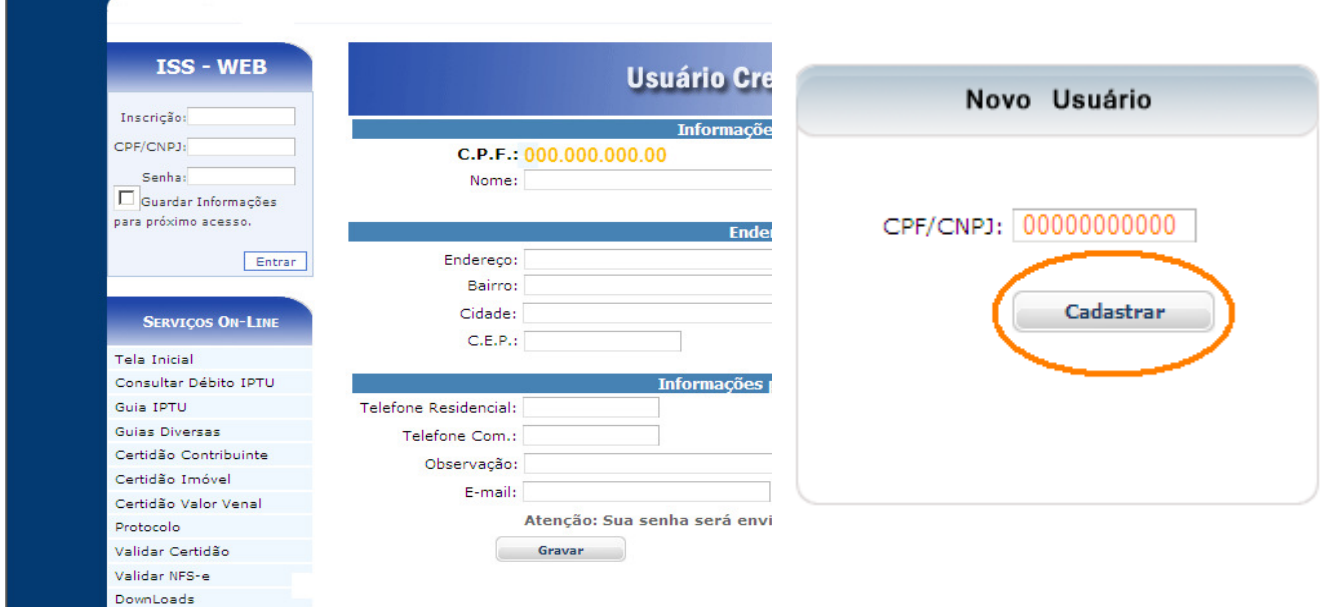

O Funcionário ou contador da empresa ao se cadastrar deve informar o seu email para que uma senha seja enviada ao final do cadastramento, é com essa senha que ele vai fazer login na(s) empresa(s) que ele foi credenciado. Caso ele não receba a senha ou a perca pode

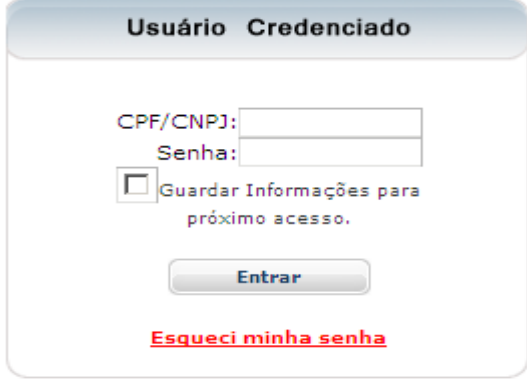

solicitar novamente apenas informando o CPF e clicando em esqueci minha senha. O Sistema vai solicitar o email novamente, a senha será enviada se for digitado o mesmo email informado no momento do cadastro.

Para o Usuário Credenciado ter acesso ao sistema é necessário que o Detentor da senha eletrônica da empresa ou outro usuário já credenciado com permissão para gerenciar usuários cadastre as permissões para o seu acesso. Um usuário credenciado pode ser credenciado por várias empresas, caso específico dos contadores e funcionários de escritório de contabilidade. Acesse: Gerenciamento/Usuário-Permissão/informe o CPF do funcionário(este deve ter se cadastrado no site), marque as opções permitidas para ele e clique em Gravar.

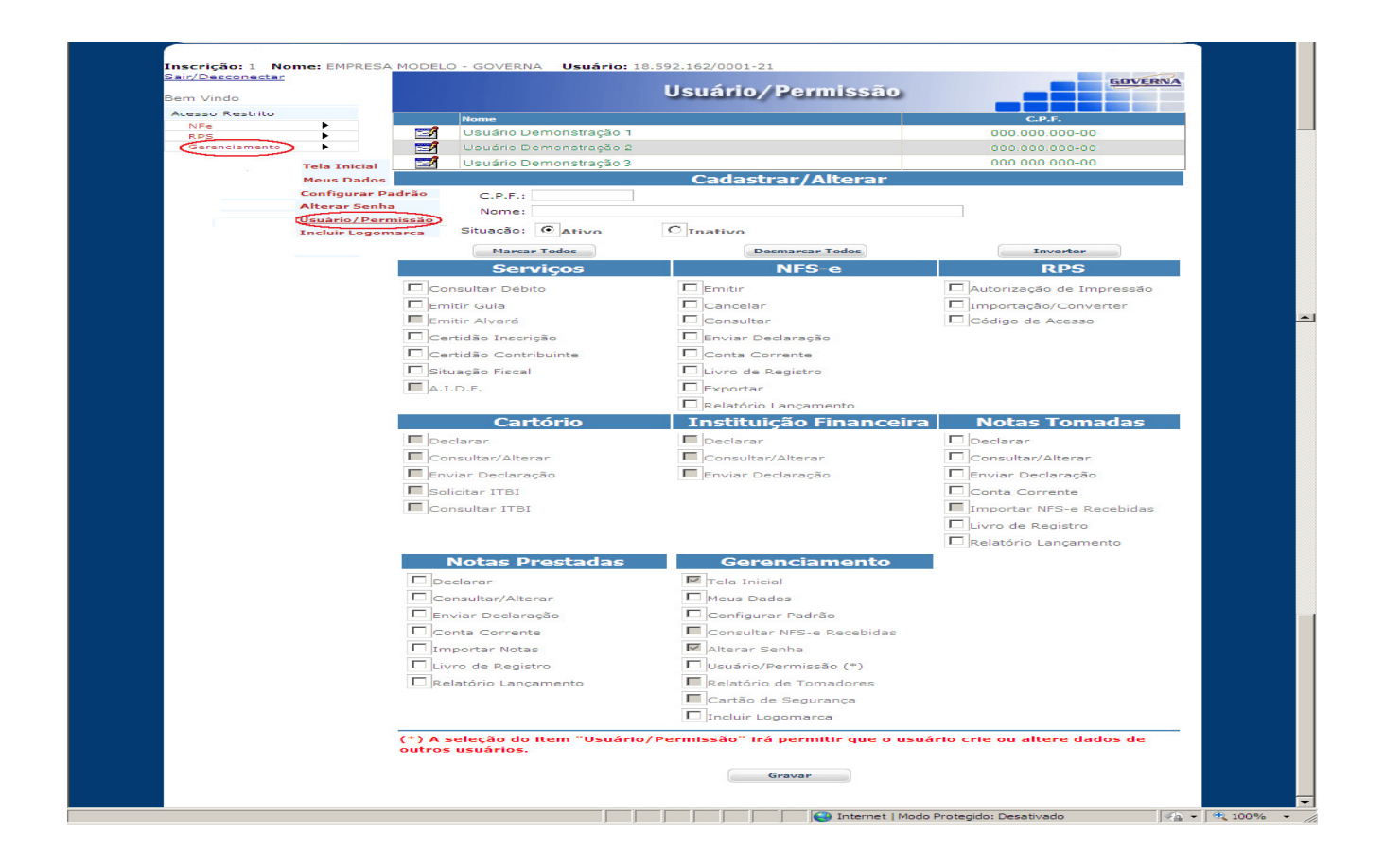

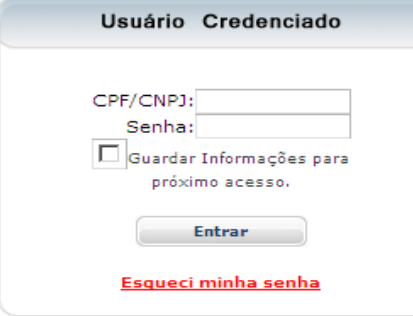

O contador ou empresa através do acesso credenciado pode visualizar as empresas que lhe deram acesso. E ao clicar no ícone  $\|\mathbf{\hat{\theta}}\|$  da empresa desejada poderá acessar os menus permitidos.

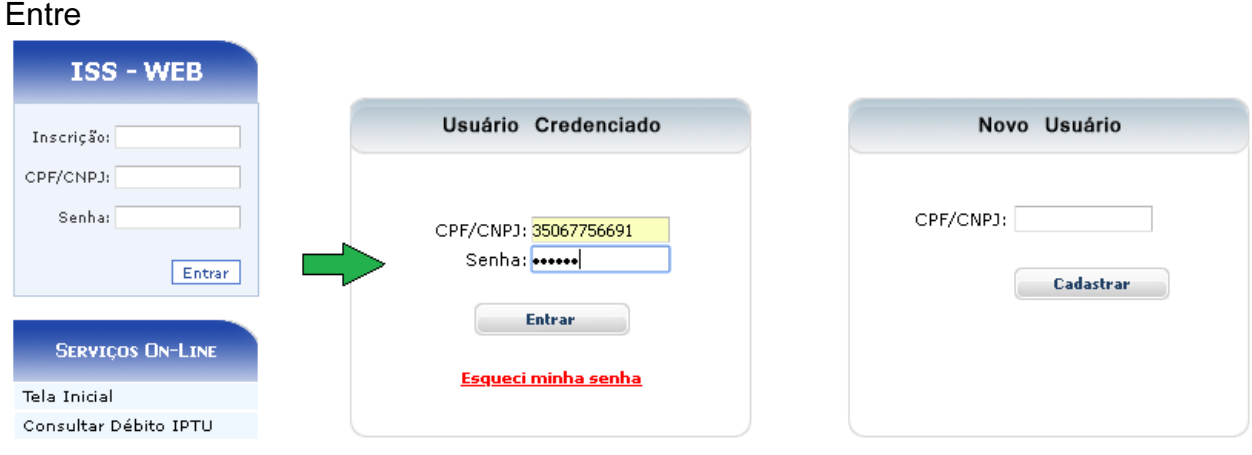

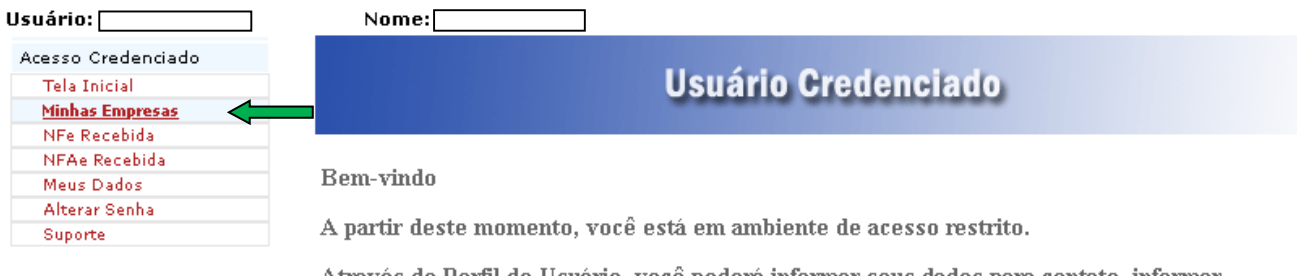

Através do Perfil do Usuário, você poderá informar seus dados para contato, informar seus dados na lista de tomadores de NFS-e, consultar e validar as NFS-e recebidas.

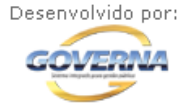

Fique atento ao menu de acesso credenciado a esquerda, nele você poderá acessar as funcionalidades do seu usuário, em breve será disponibilizado novas opções.

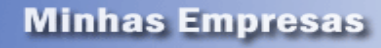

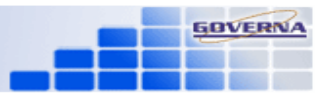

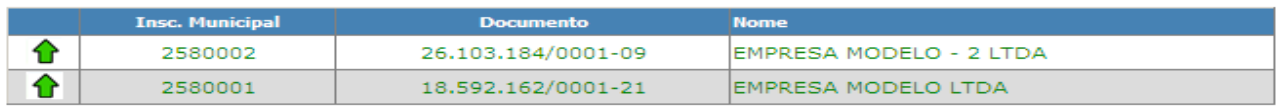

**Voltar** 

#### Alterando a senha eletrônica cadastrada

Para alterar a senha clique em "Alterar Senha" (disponível pelo Menu Gerenciamento/Alterar Senha) informe o e-mail utilizado no cadastramento da Senha Eletrônica, a Nova Senha e em seguida confirme a Nova Senha.

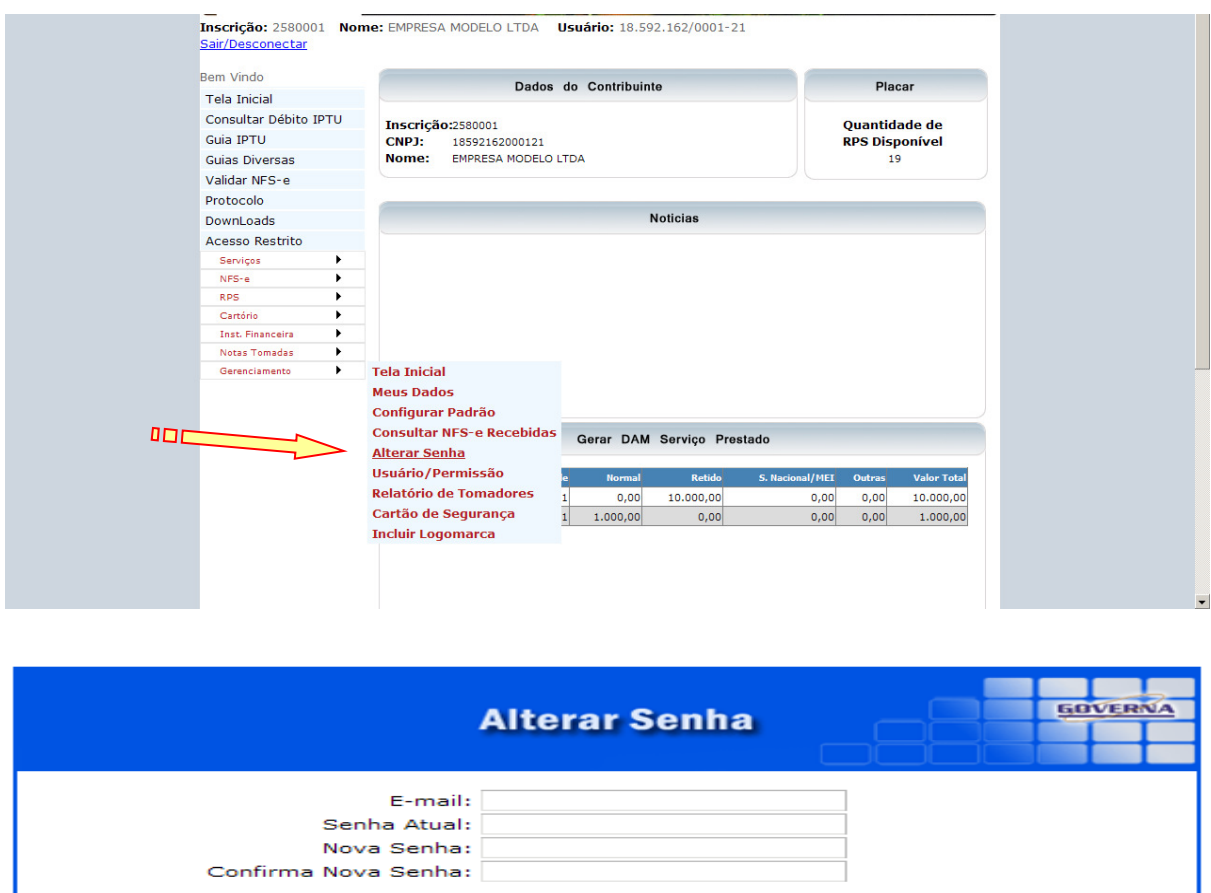

Gravar

#### Reinicialização da senha eletrônica

Para solicitar uma nova senha eletrônica dirija-se a Secretaria de Arrecadação e Tributos , munido dos mesmos documentos exigidos para o cadastramento da senha eletrônica e cadastre uma nova senha.(Ex: Perda(esquecimento) da senha).

#### Acesso Restrito

Após digitar as informações "Inscrição, CNPJ e Senha" você terá acesso às diversas opções do Acesso Restrito.

#### Emissão de NFS-e.

Para iniciar a emissão da NFS-e clique no Menu NFS-e **Lituary en Septier** . Abrirá uma nova janela para emissão da NFS-e.

п.

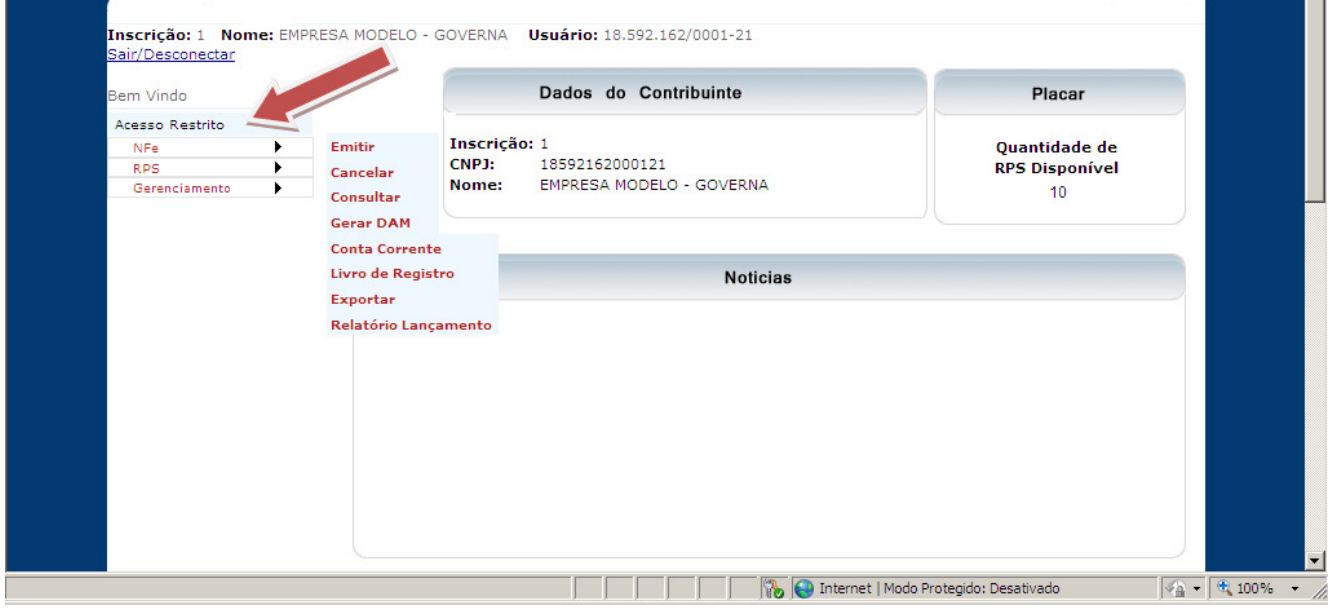

Dados do Prestador.

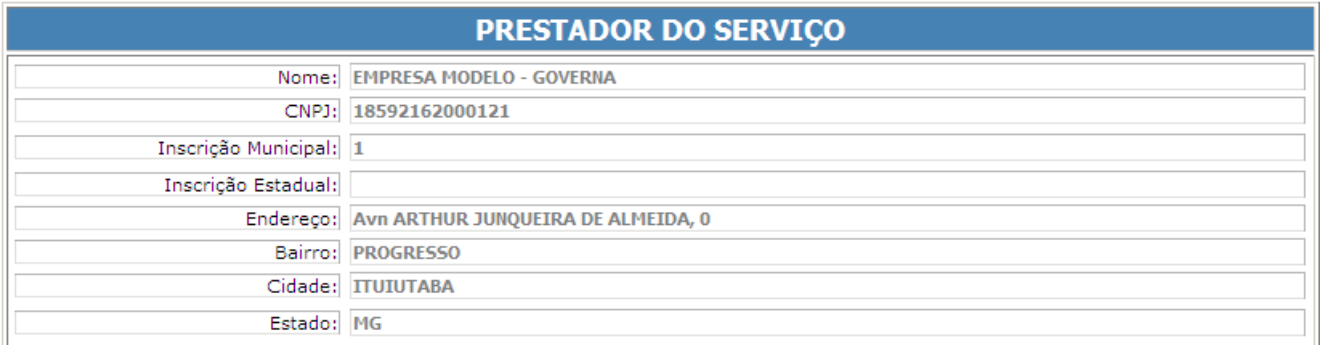

Este campo terá preenchimento automático, sendo necessária apenas a verificação da correção dos dados apresentados. No caso de haver dados incorretos o contribuinte deverá dirigir-se a Secretaria de Arrecadação e Tributos e solicitar a alteração.

#### Dados Campo Destinatário

Neste campo deverão ser informados os dados do tomador de serviços caso o mesmo não seja cadastrado na Prefeitura Municipal de Serra do Salitre.

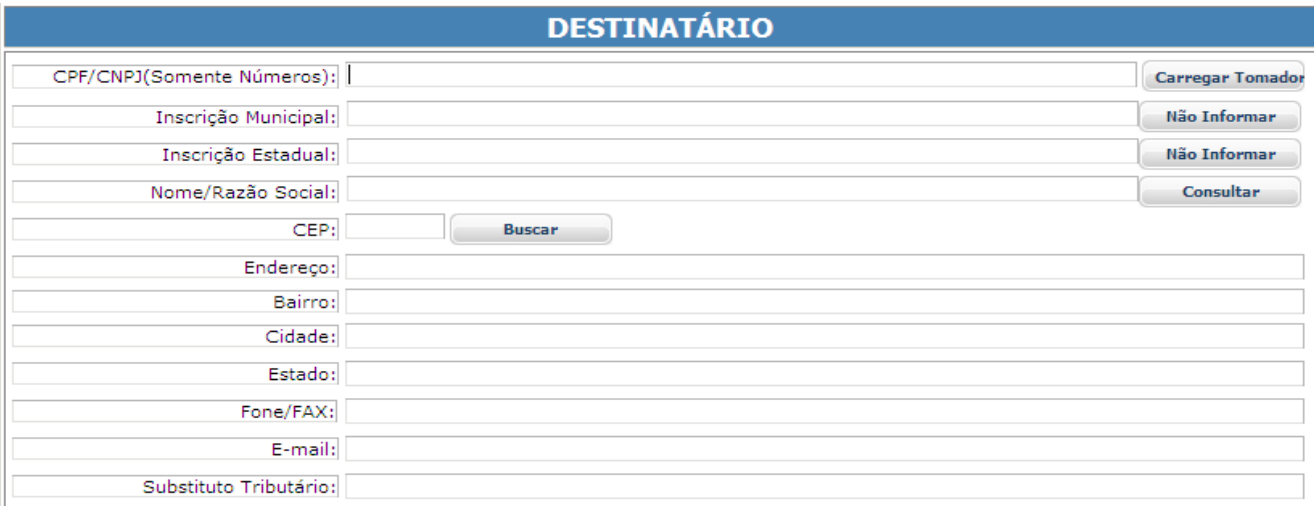

CPF/CNPJ: Digite o número do CPF ou CNPJ do tomador dos serviços. (sem formatação, pontos (.), traços (-), etc...).

Nome / Razão Social: Digite o Nome ou a Razão Social do tomador de serviços. Utilize as letras maiúsculas e minúsculas conforme o caso.

#### Atenção

Se o tomador dos serviços for pessoa física e ou jurídica o preenchimento do CPF/CNPJ é obrigatório.

Inscrição Municipal: Digite a inscrição municipal do tomador dos serviços (sem formatação, pontos (.), traços (-), etc...). Se não houver inscrição municipal, não preencha o campo.

Inscricão Estadual: Digite a inscrição estadual (sem formatação, pontos (.), traços (-), etc...). Se não houver inscrição estadual, não preencha o campo.

CEP: Digite o CEP, e clique no botão buscar caso o CEP já esteja cadastrado no Município de Serra do Salitre será preenchido os campos Endereço, Bairro, cidade e estado apenas faltando informar o numero no campo endereço.

Endereço: Digite o tipo (Rua, Av., Trav., etc.) e o nome do logradouro, bem como o número e o complemento.

Bairro: Digite o bairro.

Cidade: Digite a Cidade.

Estado: Digite o Estado.

Fone/Fax: Digite o Estado.

E-mail: Informe o E-mail do tomador dos serviços, contador ou do próprio prestador, caso deseje enviar a NFS-e automaticamente a NFS-e por e-mail.

O campo E-mail não é de preenchimento obrigatório e E-mail informado não será impresso na NFS-e.

Botão Salvar Tomador: Salva os dados do Tomador para utilização em emissões posteriores.

Campo Serviço Prestado

Neste campo deverá ser selecionado o código de serviço que melhor se enquadre com a atividade de prestação de serviços relacionada à NFS-e a ser emitida. Para empresas com apenas uma atividade já vem selecionado.

#### **SERVIÇO PRESTADO**

9492-8/00 - 2.0% - ATIVIDADES DE ORGANIZACOES POLITICAS

O sistema da NFS-e exibirá sempre a atividade principal cadastrada para o Prestador no banco de dados da Prefeitura.

Se a NFS-e referir-se a serviços enquadrados em mais de um código deverá ser selecionado o referente à atividade **preponderante** da pessoa jurídica(Sujeito à liberação pela Secretaria de Finanças da Prefeitura.

Campo Descrição dos Serviços

O campo "Descrição dos Serviços" constante da Nota Fiscal de Serviços Eletrônica - NFS-e deverá ser preenchido com a descrição clara dos serviços prestados e os valores a eles correspondentes. Utilize a vírgula para separar os centavos.

A critério do emitente poderá ser preenchido com outras informações não obrigatórias pela legislação municipal, como a data de vencimento dos serviços e informações sobre tributos federais.

Este campo deverá ser **digitado** utilizando letras maiúsculas e minúsculas. Evite digitar tudo apenas com letras maiúsculas. Para passar para o campo destinado ao valor ou para outra linha tecle TAB.

Note que há um limite para o tamanho do texto a ser preenchido. Caso você ultrapasse este limite abrevie um pouco mais o texto e/ou diminua o número de linhas/parágrafos criados.

Campo Total: Informe neste campo os valores dos serviços utilizando a vírgula para separar os centavos.

#### Exemplo:

#### 1350,36 (preenchimento correto)

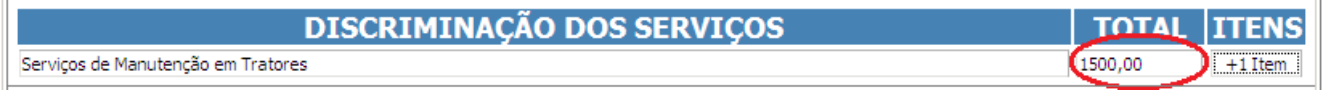

Para incluir mais de um serviço clique na opção +item do lado direito da sua tela.

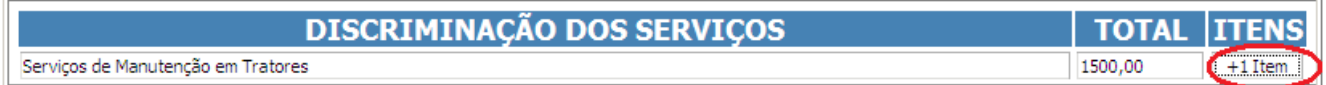

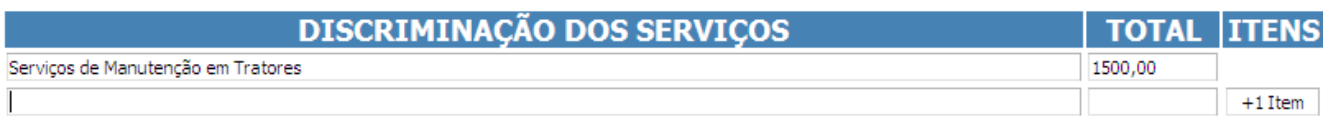

Campos "Valor dos Serviços", "Data de Emissão.

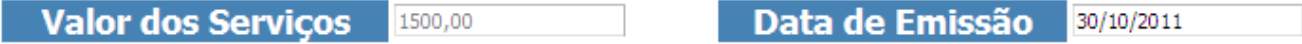

Campos "Simples Nacional", "Regime de Recolhimento", "Deduções", "Alíquota", "Desconto", "Forma de Recolhimento", "Base de Cálculo", "Valor do ISSQN" e "Valor Liquido".

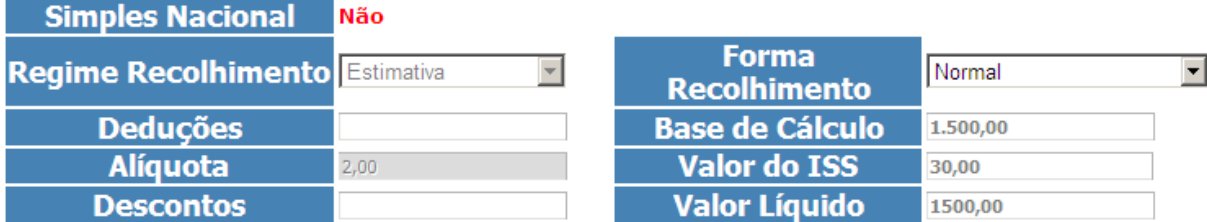

#### Campo "Valor dos Serviços"

Este campo será preenchido automaticamente com valor total dos serviços.

#### Campo "Deduções"

Informe neste campo o valor total das deduções legalmente permitidas pela legislação municipal.

O contribuinte deverá preencher o campo "Descrição dos Serviços " com a descrição clara das deduções, além de outras informações que julgar conveniente.

Os documentos fiscais que comprovem as deduções permitidas pela legislação municipal estarão sujeitos à verificação.

#### Atenção!

Servicos de Construção Civil: O valor total dos materiais empregados deverá ser lançado no campo "Deduções". Consulte a legislação vigente para mais informações.

Os valores deduzidos estão sujeitos à verificação. Consulte a Legislação Tributária do Município para obter mais informações. O prestador de serviços deverá manter arquivo dos comprovantes das deduções legais.

#### Campo "Base de Cálculo"

Este campo será preenchido automaticamente com valor da base de cálculo do ISSQN.

#### Campo "Tributação dos Serviços"

#### Opções disponíveis:

#### ISS – Normal

Selecione esta opção na seguinte situação:

Os serviços prestados onde o ISS deve ser recolhido ao Município de Serra do Salitre pelo prestador;

Neste caso o sistema da NFS-e automaticamente calculará o ISS utilizando a alíquota de acordo com atividade principal cadastrada e cuja previsão legal encontra-se na Legislação Municipal.

#### ISS – Retido (Substituto Tributário)

Esta opção aparecerá na seguinte situação:

Quando os serviços prestados onde o ISS deve ser recolhido ao Município de Serra do Salitre pelo responsável Substituto tributário (tomador) conforme a legislação vigente;

#### Opção incorreta do campo "Forma de Recolhimento"

A responsabilidade pelo recolhimento do ISS deverá observar a legislação tributária do município de Serra do Salitre e não poderá ser eximida caso a opção do campo "Tributação dos Servicos" tiver incorreta.

Se na emissão da NFS-e a opção selecionada no campo "Forma de Recolhimento" estiver incorreta a NFS-e deverá ser cancelada e substituída por outra, com o dado corrigido.

Para mais informações sobre o cancelamento de NFS-e, consulte a seção específica deste manual.

#### Campo "Alíquota"

Este campo será preenchido automaticamente conforme o código do serviço selecionado (atividade de prestação).

#### Campo "Valor Liquido"

Este campo será preenchido automaticamente o valor total da Nota da Nota será o valor dos serviços menos o desconto.

#### Campo "Valor ISSQN"

Este campo será preenchido automaticamente com valor do ISSQN.

#### Atenção!

#### Nota Fiscal Conjugada (Mercadorias e Serviços)

A NFS-e destina-se exclusivamente ao registro de prestação de serviços.

Campo Outras Informações

Este campo é utilizado para digitar informações de interesse do Prestador ou Tomador.

#### **OUTRAS INFORMACÕES**

#### Retenções Federais

Os valores apontados pelo prestador de serviços nos campos abaixo, serão descontados do valor total da NFS-e, como retenção federal pelo tomador de serviços.

Quando os valores forem meramente informativos e não retidos, deverão ser descritos no corpo da NFS-e ou no campo observação.

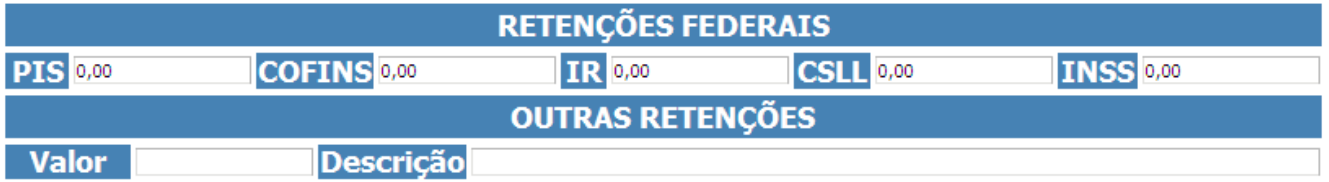

Finalizando a emissão da NFS-e

Caso deseje finalizar a emissão da NFS-e, clique em "Gravar e Imprimir".

OBS: Abaixo tem as informações referentes

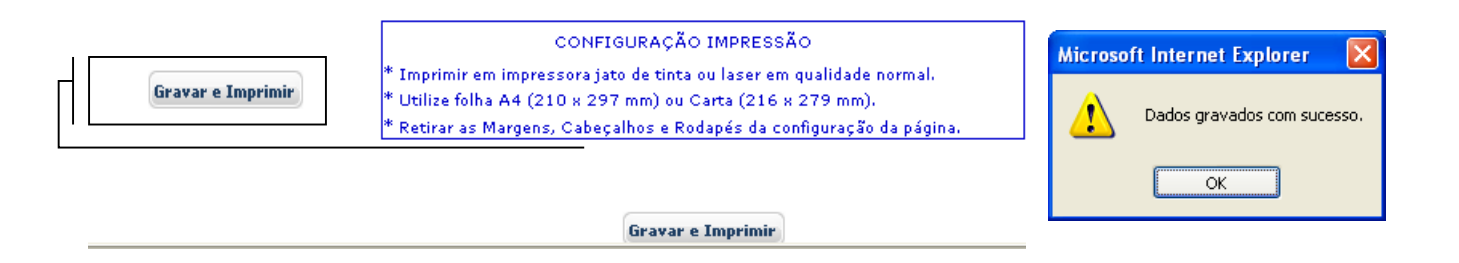

Finalizando a emissão a NFS-e a mesma será visualizada para posteriormente ser impressa.

#### Atenção!

Verifique atentamente se todas as informações da NFS-e a ser emitida foram preenchidas corretamente antes de finalizar a emissão, pois a mesma não poderá ser alterada, com relação a valores e alíquota. Caso a NFS-e tenha sido preenchida incorretamente, deverá ser cancelada e substituída por outra. Não existe previsão de carta de correção na legislação municipal.

A NFS-e deverá ser impressa por ocasião da prestação de serviços em duas vias, em papel "comum", de tamanho "A4" ou "Ofício", utilizado para impressão em geral. Sua impressão poderá ser dispensada na hipótese do tomador solicitar seu envio por "E-mail". Modelo da Nota Fiscal de Serviços Eletrônica (NFS-e)

O modelo completo de uma NFS-e pode ser visualizado na figura abaixo.

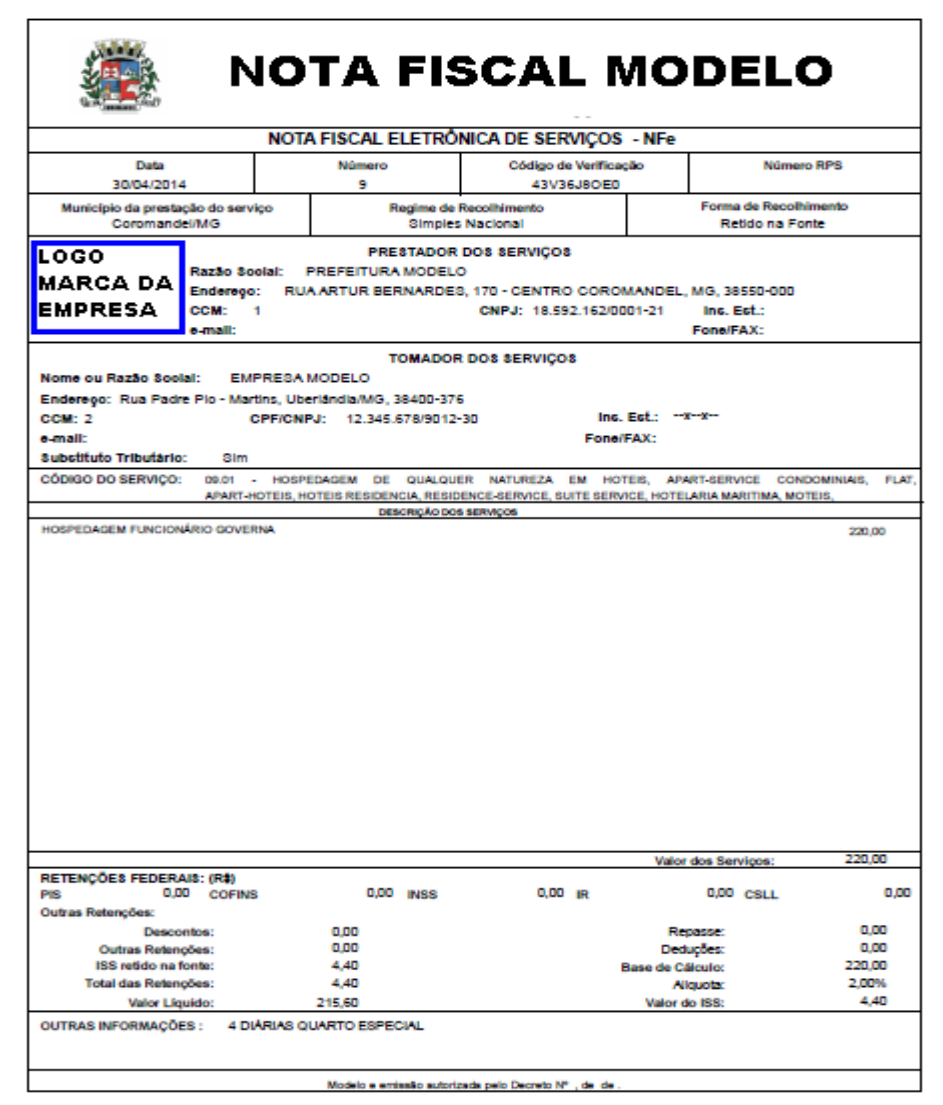

#### Cabeçalho da Nota Fiscal de Serviços Eletrônica– NFS-e

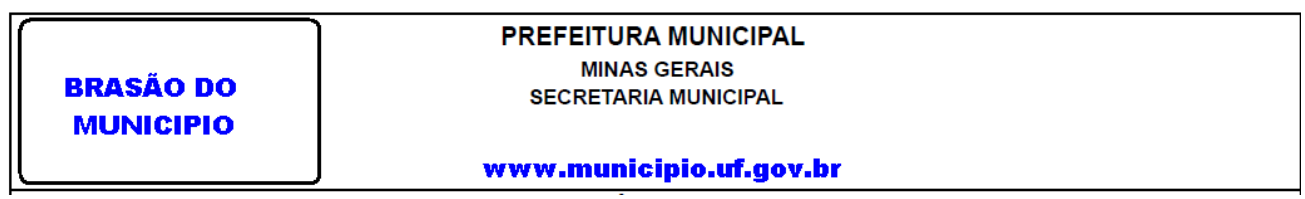

Dados da Nota(O modelo da nota é definido pelo município, portanto pode ter algumas

alterações)

#### Data da Nota, Numero, Código de Verificação, Numero do RPS, Município de Prestação do Serviço, Regime de Recolhimento e Forma de Recolhimento.

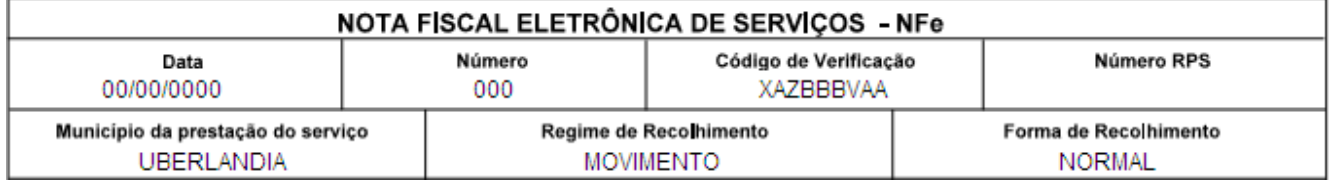

#### Dados do prestador de serviços

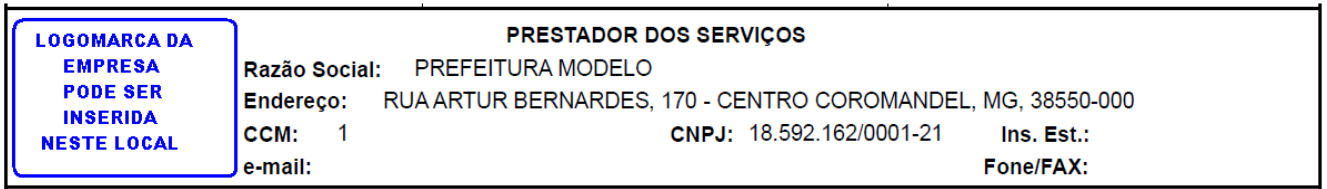

#### Dados do tomador de serviços

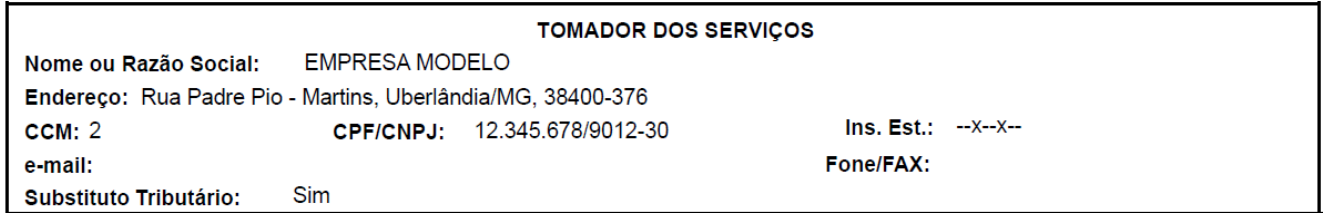

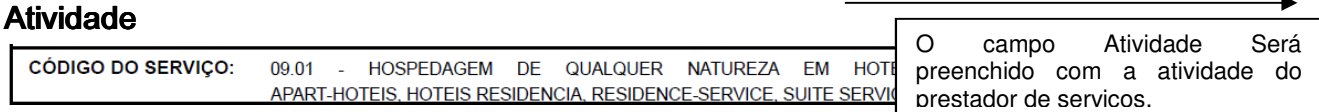

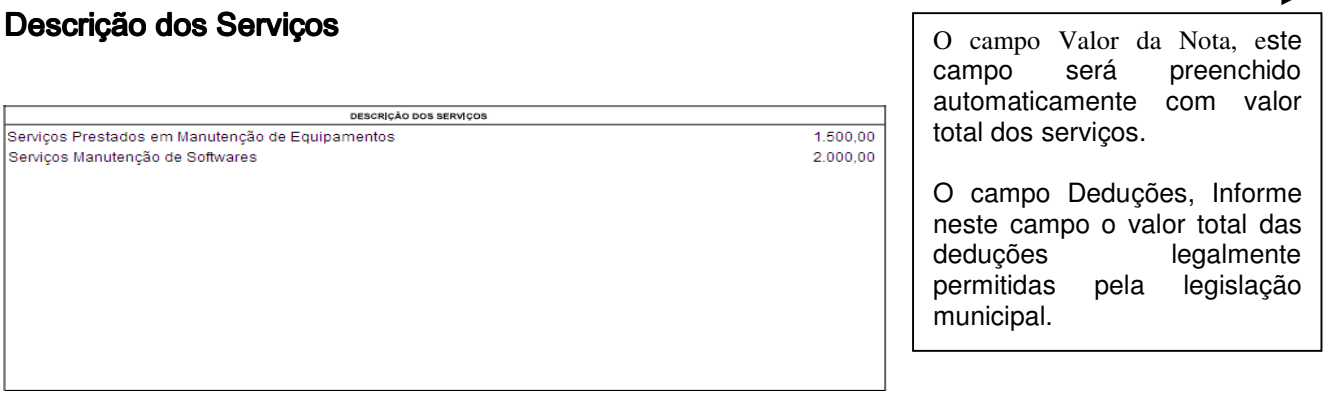

#### Valor dos Serviços

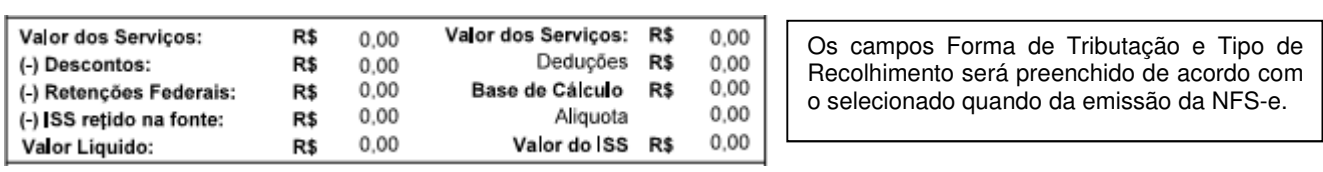

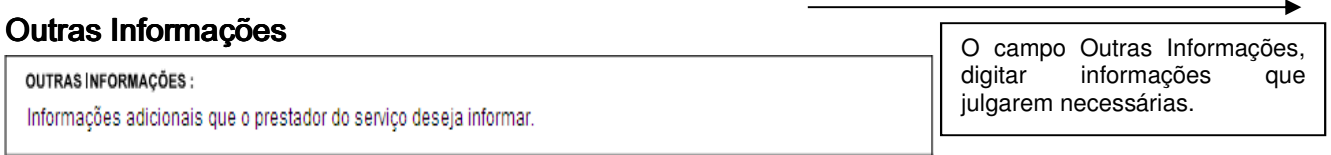

Visualização da NFS-e pelo tomador que receber a NFS-e por E-mail.

O tomador de serviços, ao receber a NFS-e por E-mail, poderá visualizar e imprimir a NFS-e recebida.

Relação de NFS-e Emitidas

Para consultar as NFS-e emitidas clique no link "Relação de NFS-e" disponível na área "Acesso Restrito".

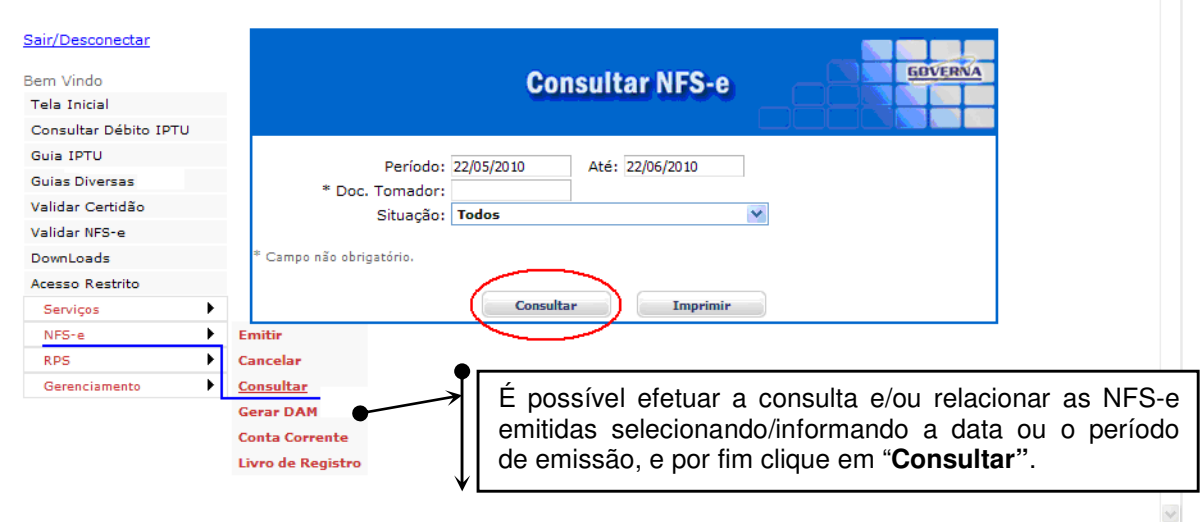

Este Menu permite ao prestador de serviços:

Consultar/Relacionar as NFS-e emitidas por data ou período de emissão;

Imprimir e/ou Visualizar na tela uma NFS-e emitida;

Após digitar uma data ou período e clicar em "Consultar", será aberta uma tela que permitirá a visualização e/ou impressão de qualquer NFS-e relacionada.

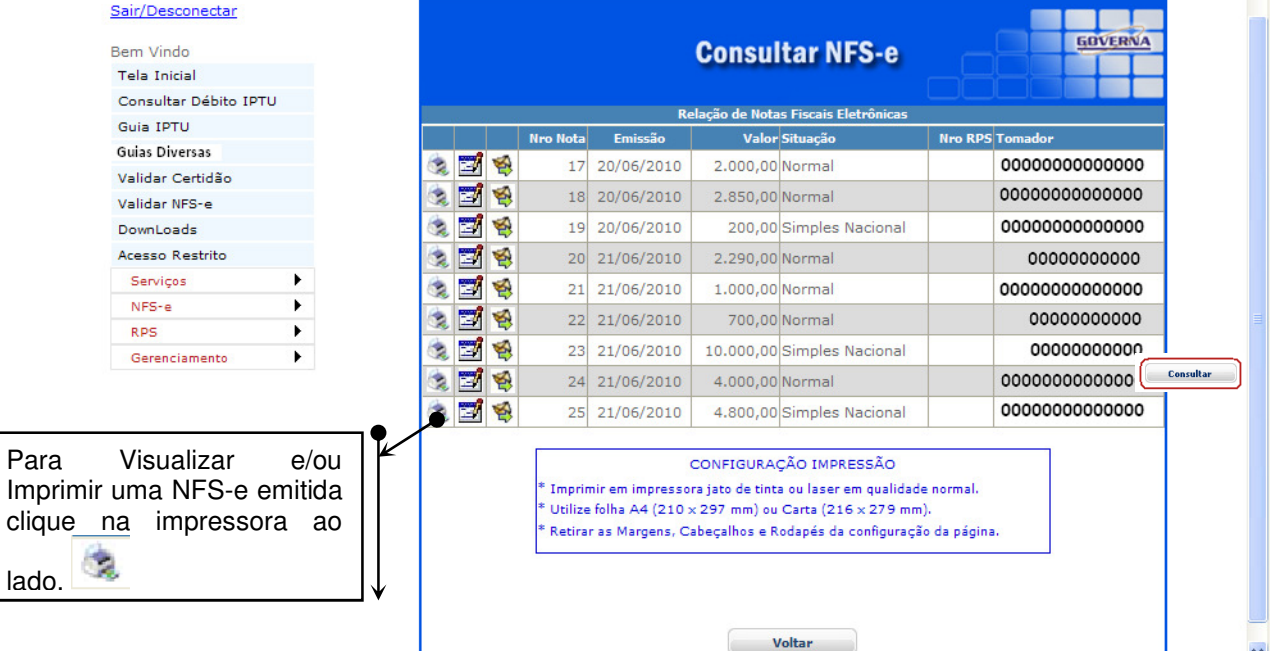

Este Menú permite ao prestador de serviços visualizar:

Os números das NFS-e emitidas na data ou período informado;

As datas em que foram emitidas NFS-e;

O valor das NFS-e:

A situação (Tributação dos Serviços) das NFS-e emitidas;

#### Cancelamento de NFS-e

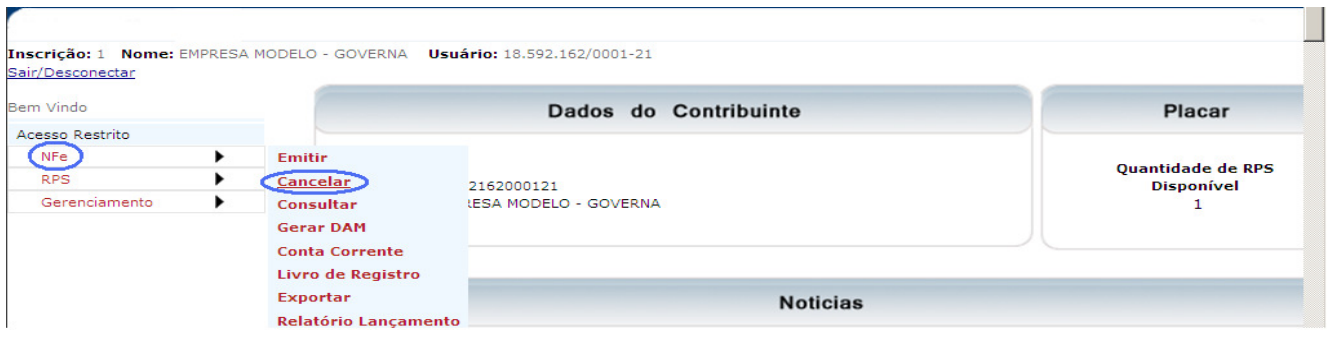

#### o Cancelamento de NFS-e poderá ser feito até o dia do vencimento do ISSQN ou antes de gerar o DAM.(Definido pela legislação Municipal)

O cancelamento da NFS-e poderá ser feita pelo emitente, por meio do sistema, antes do dia do vencimento ISSQN, mensal, estabelecido pelo calendário fiscal do município e antes de gerar o DAM correspondente.

Neste caso o procedimento é o seguinte: acesse o link "Cancelamento de NFS-e" na área "Acesso Restrito", em seguida clique em Cancelar digite o número da NFS-e a ser cancelada no campo especificado e por fim clique em "Consultar".

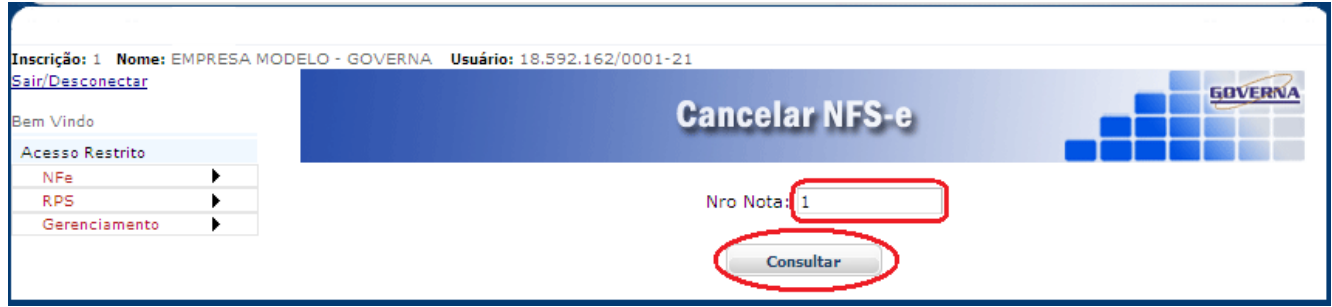

Os dados da NFS-e a ser cancelada serão apresentados para verificação, se desejar continuar a operação informe o Motivo do cancelamento e clique em "Cancelar Nota", a nota será imediatamente cancelada.

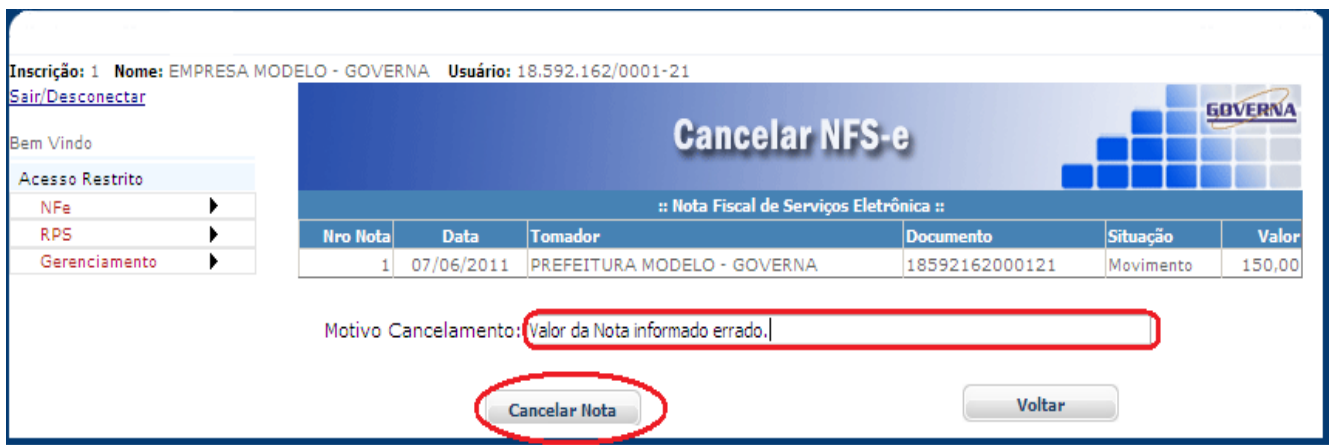

Não será Cancelada a NFS-e após o vencimento do ISSQN ou após o pagamento do Imposto.

#### Obs: O motivo do cancelamento mostrado acima é apenas ilusório, informe o motivo para o cancelamento da Sua nota.

Após gerado o DAM(Guia de Recolhimento) ou efetuado o pagamento do Imposto, a NFS-e somente poderá ser cancelada por meio de processo administrativo.

#### Atenção!

#### Impedimento (legal) de Carta de Correção

Não é permitida a utilização de carta de correção para regularização de erro ocorrido na emissão de NFS-e, pois não existe previsão legal.

#### Impedimento (legal) de cancelamento por motivo de não pagamento dos serviços

O fato gerador do ISS é a prestação do serviço. Caso tenha sido emitida uma NFS-e para um serviço efetivamente prestado, o ISS será devido, não devendo a NFS-e emitida ser cancelada por não ter sido pago os serviços pelo tomador.

#### OBRIGAÇÃO ACESSÓRIA

Declaração Mensal e Guia de Pagamento

Todas as empresas emissoras de nota fiscal eletrônica de serviço, bem como as empresas designadas com a responsabilidade de Substituto Tributária são obrigadas a enviar a Declaração Mensal de serviços nos prazos estabelecidos pela legislação municipal e nesse momento se houver a guia para recolhimento. Não havendo movimento(emissão de nota serviço prestado ou serviço tomado) a empresa deve enviar a declaração como Sem Movimento(Para enviar sem movimento use o Menu Notas prestadas).

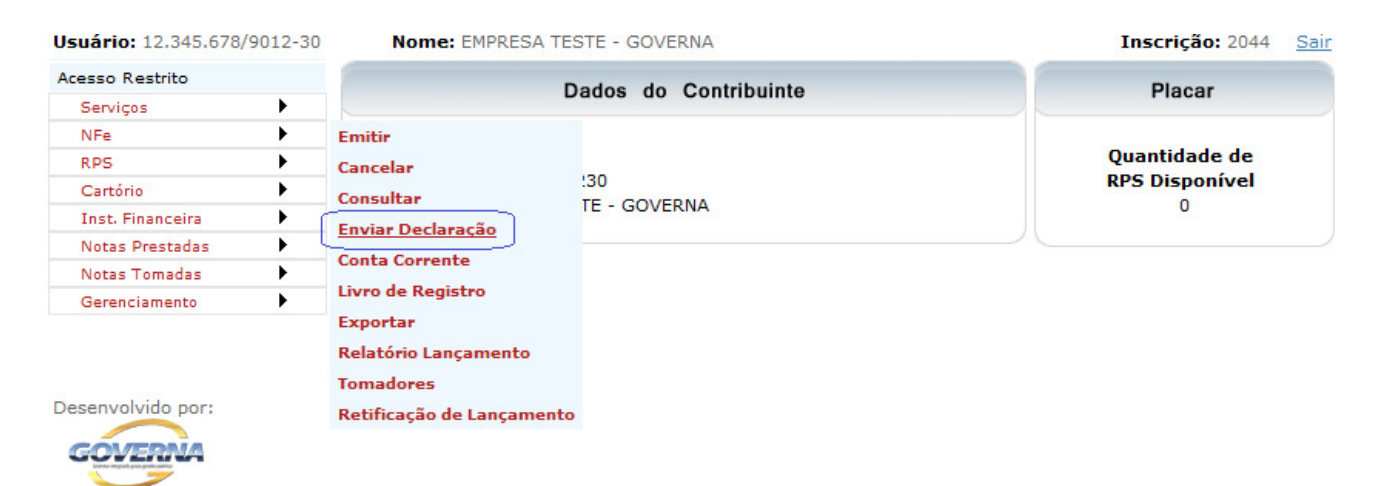

Selecione o Exercício e o Mês e em seguida clique em enviar.

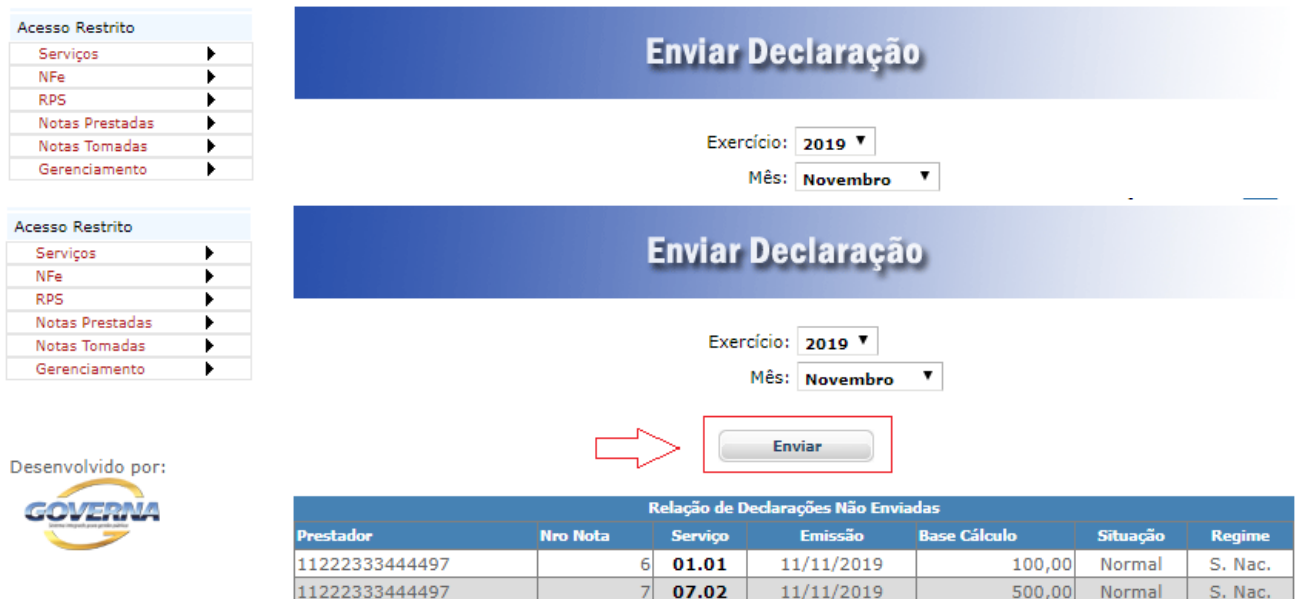

Após enviar e existindo guia de débito a ser impressa a tela com as guias disponíveis para impressão será exibida, use as opções para impressão:

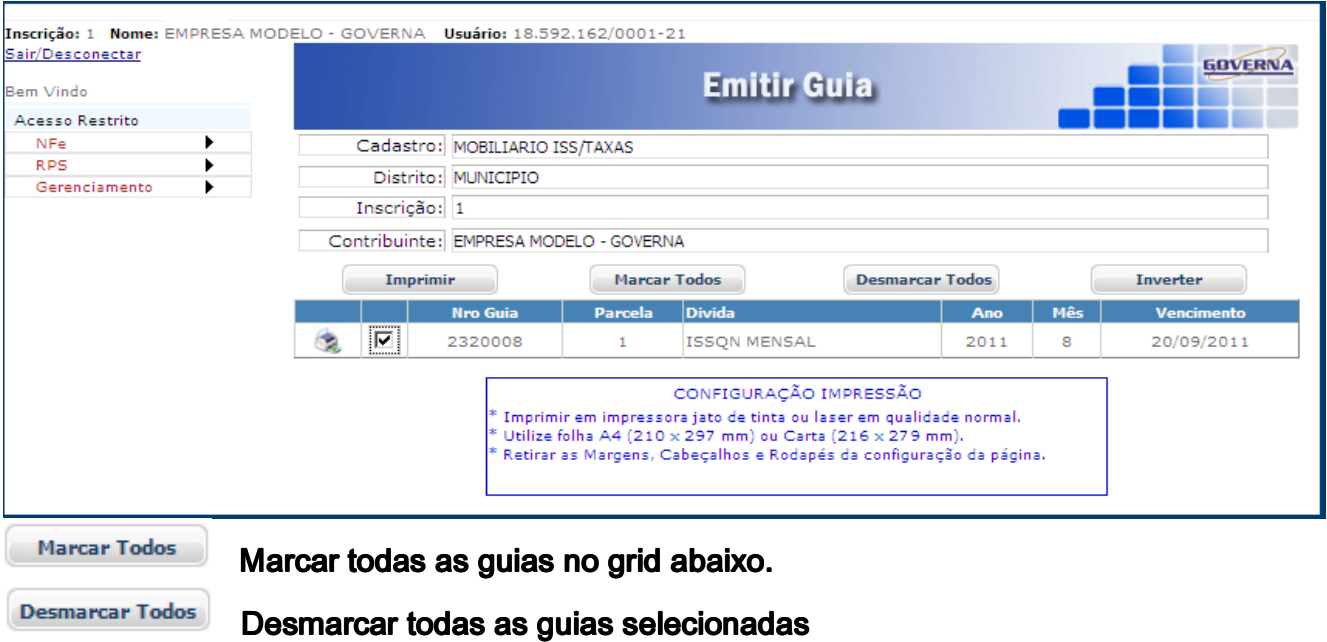

#### Imprimir Guias selecionados no grid abaixo.

Inverter **a Inverter a seleção do grid desmarcar as que estão selecionadas e marcar as** 

que não estão selecionadas.

#### Conta Corrente

Através do Conta Corrente é possível visualizar a relação resumida e completa das notas emitidas, por exercício e mês, trazendo a quantidade, situação e os valores totais das Notas.

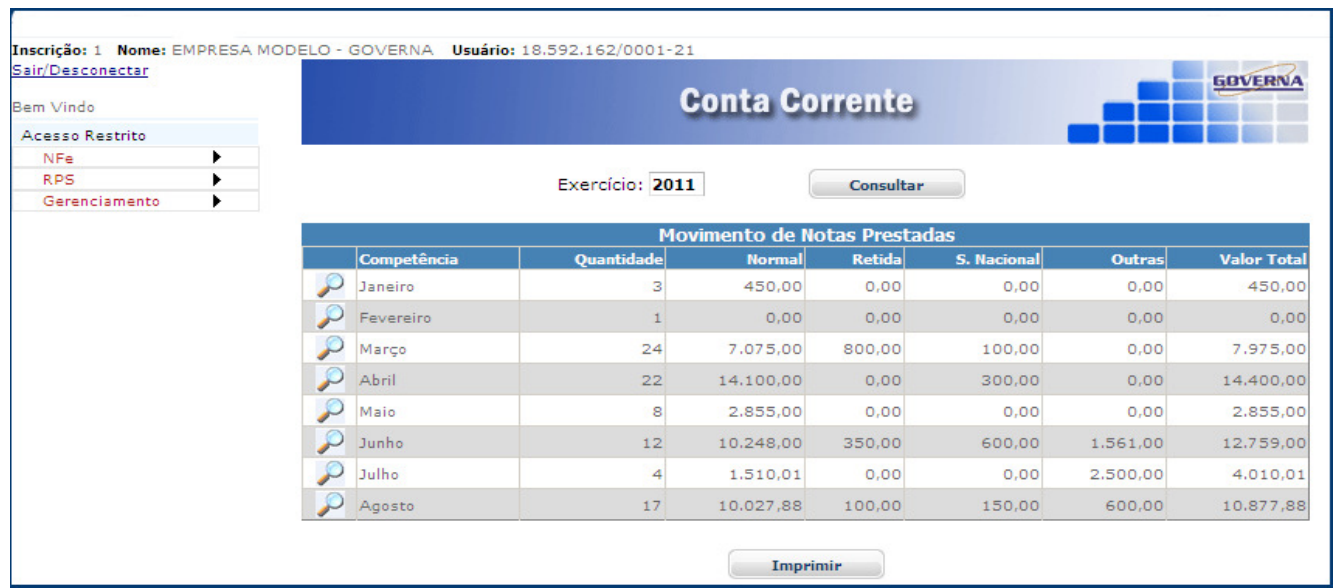

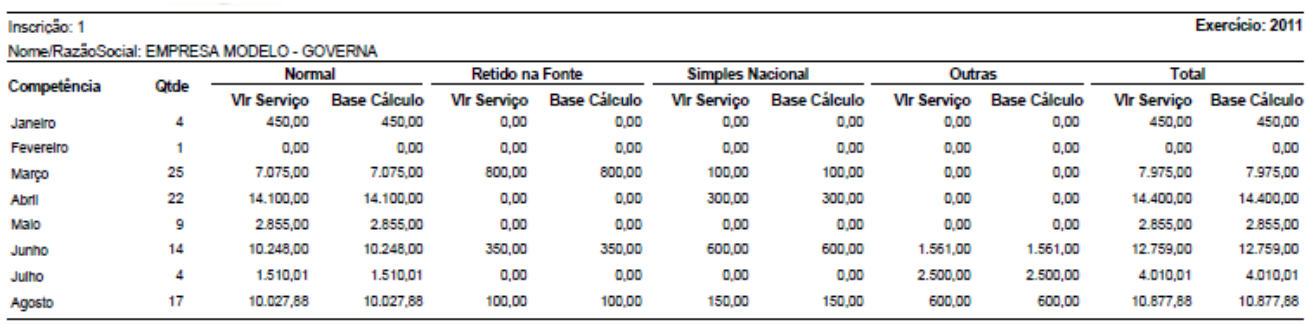

É possível imprimir ou visualizar a relação das Notas Emitidas por mês. Com o número da Nota, o número do RPS, data de emissão, atividade, nome do tomador, valor da Nota, base de cálculo, alíquota, ISSQN e a forma de tributação das notas. Para visualizar, selecione o mês desejado abrirá uma nova janela, após abrir clique no botão imprimir.

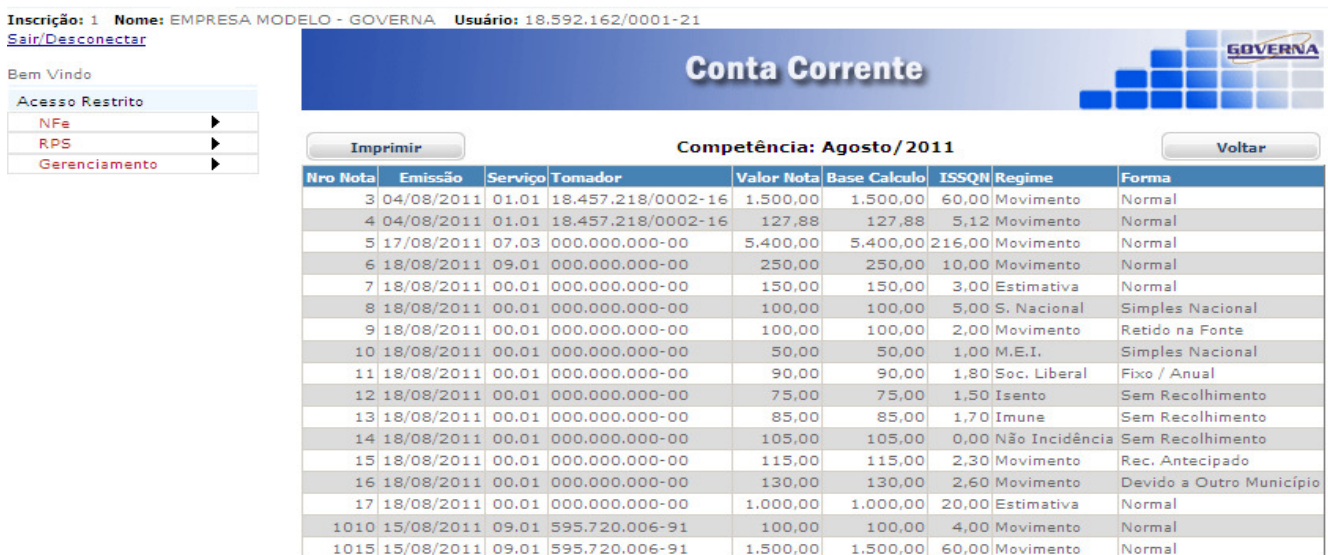

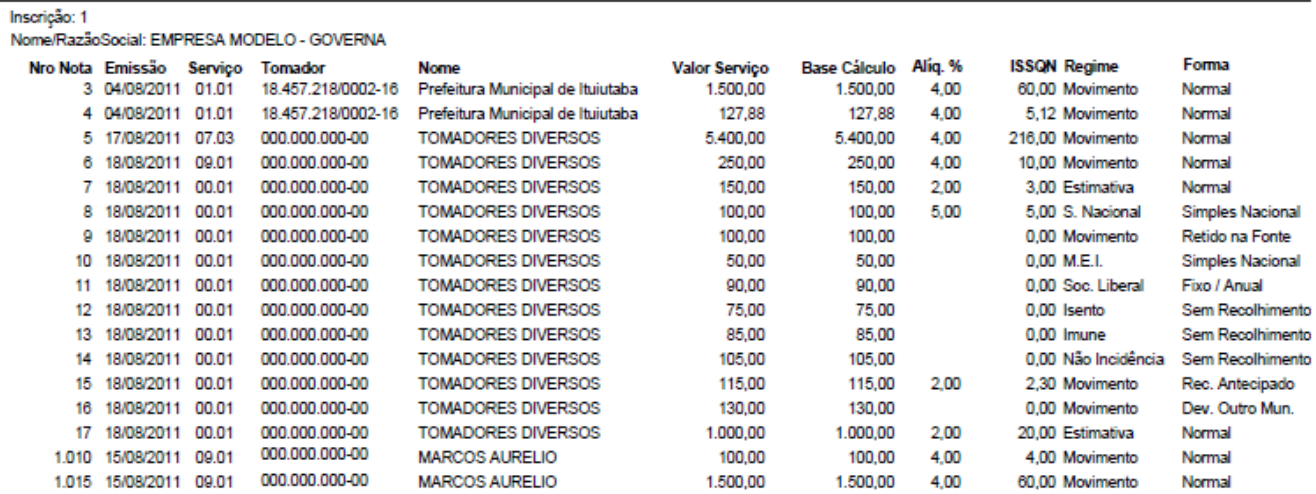

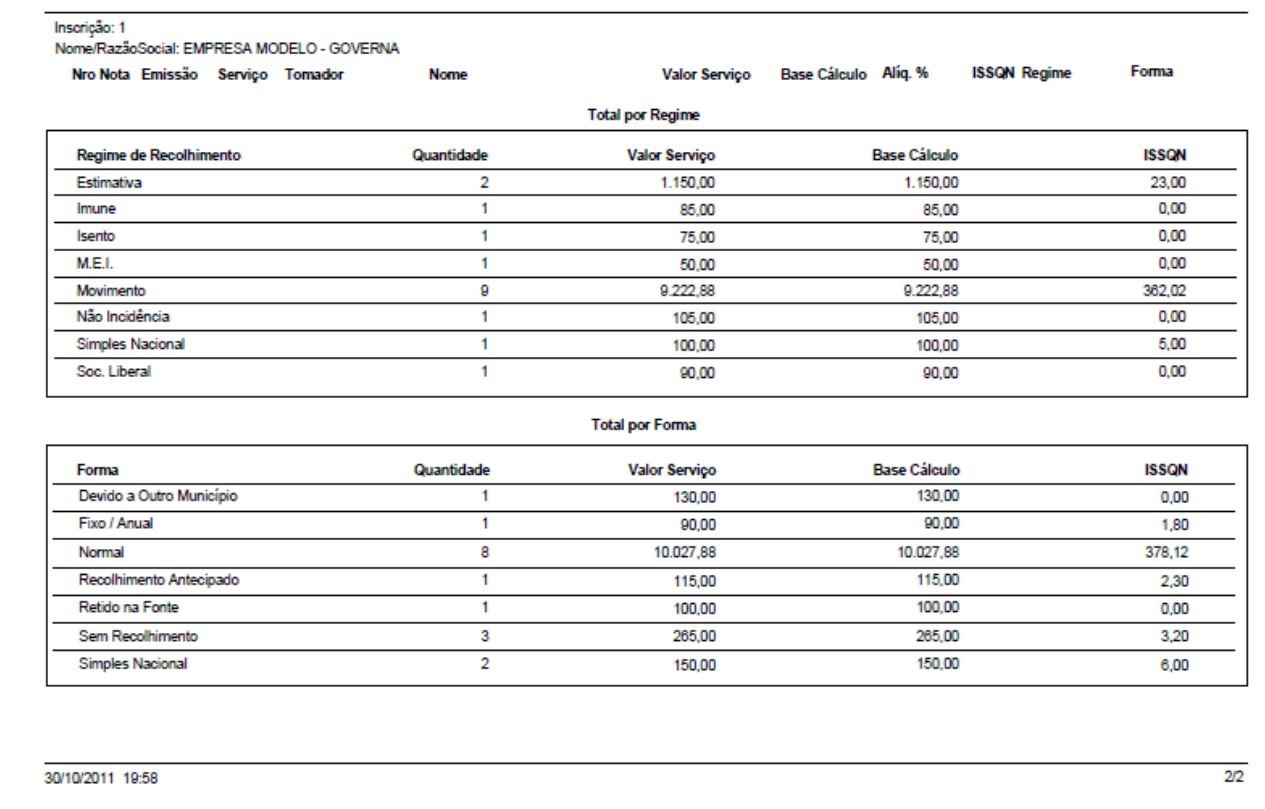

#### Livro de Registro de Serviços Prestados

Livro de Registro visualiza o registro das Notas Fiscais Prestadas emitidas.

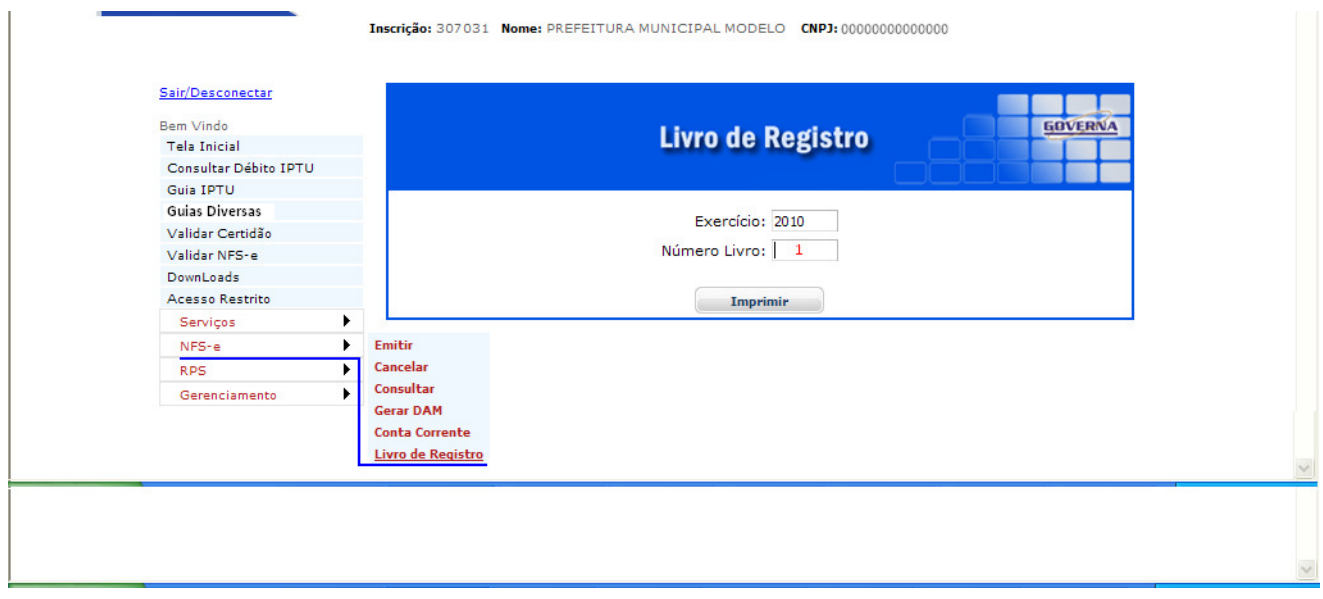

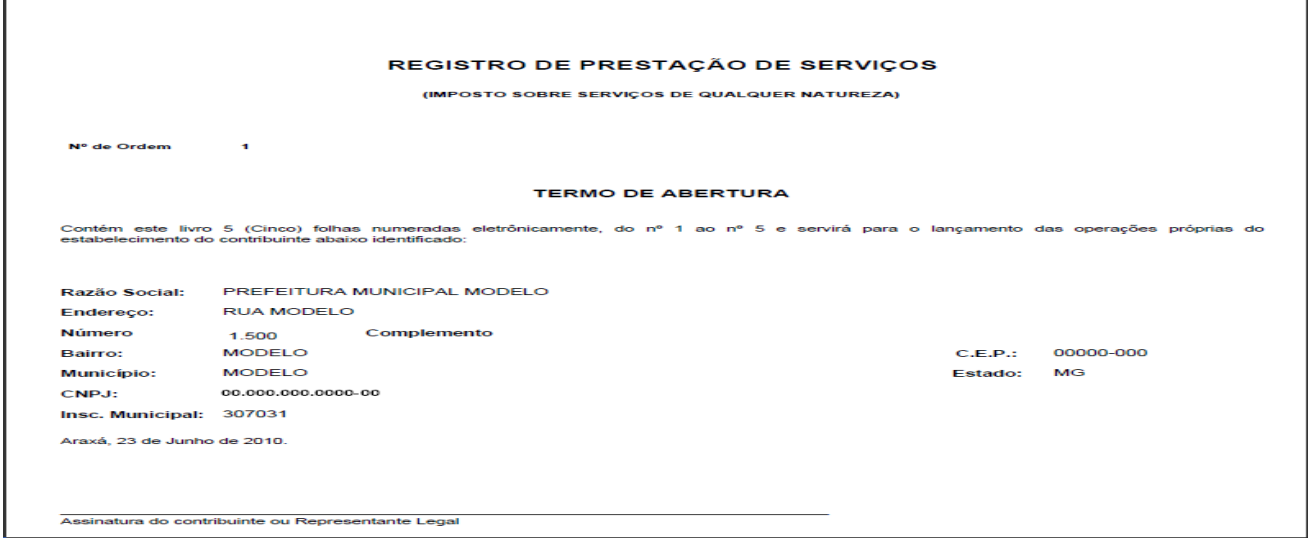

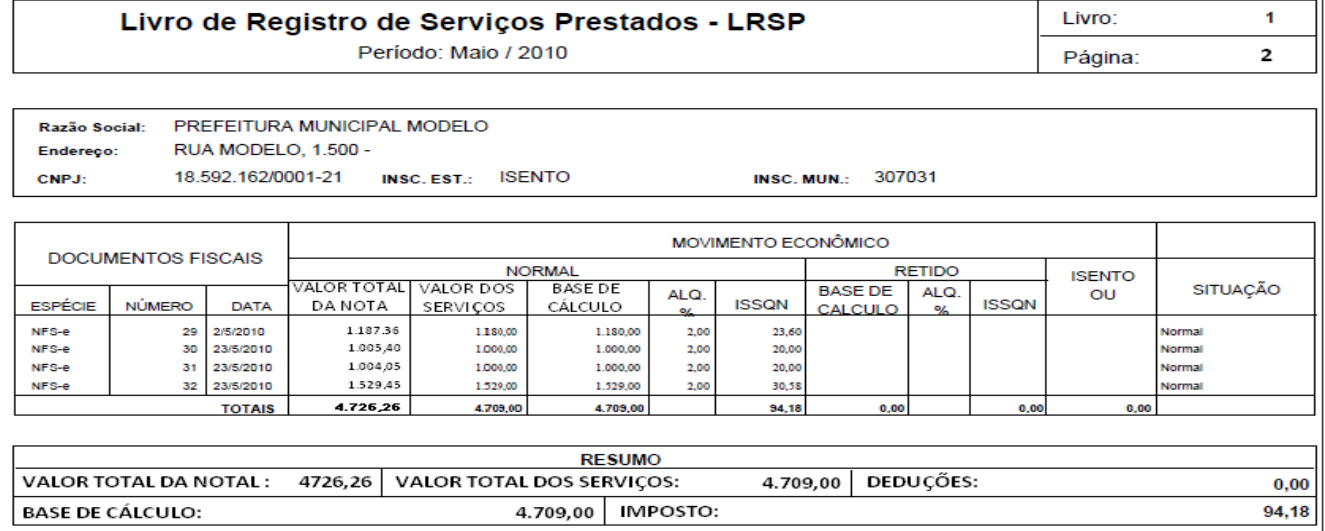

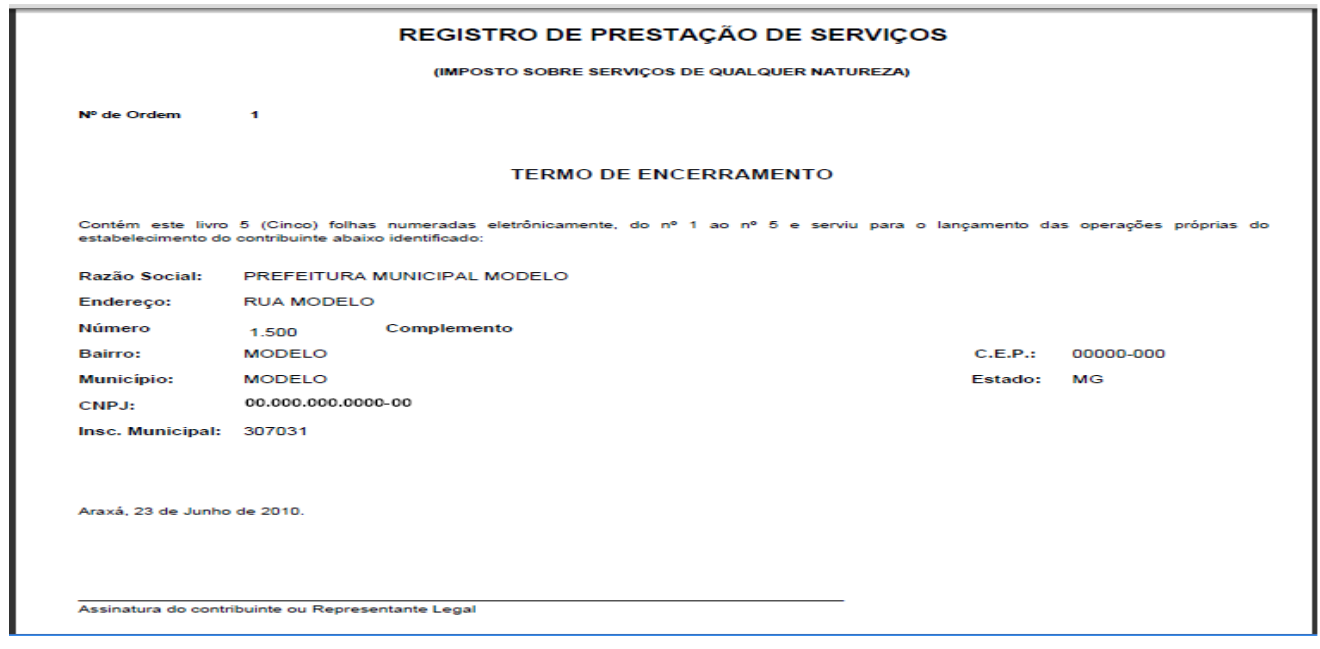

#### Gerar Arquivo De Exportação De Dados

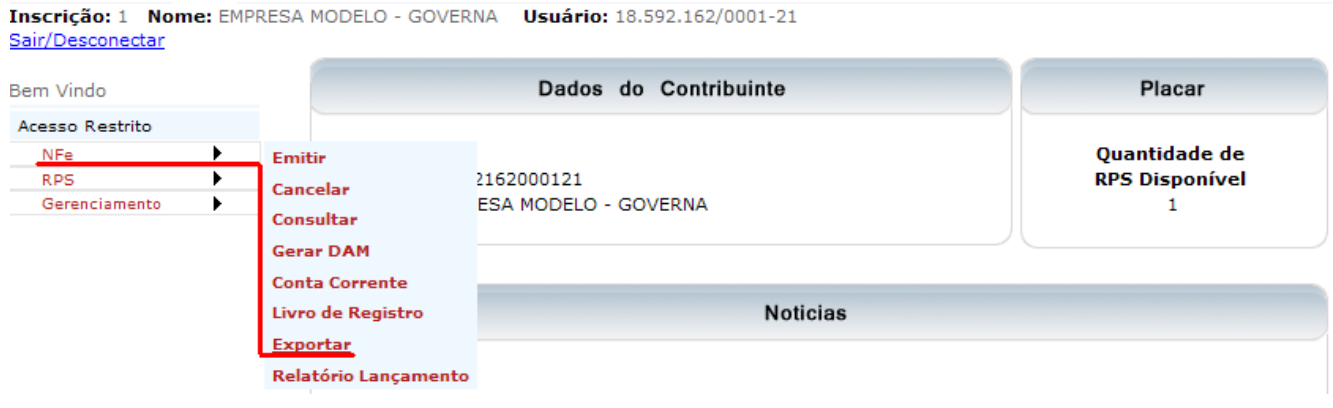

Informe o período desejado: Data inicial e a data final, por padrão virá selecionado os últimos 30 dias, informe o tomador se necessário e no campo situação a forma de tributação, para gerar com todas as formas de tributação, selecione Todos. O arquivo será gerado com as notas de acordo com as opções selecionadas. Clique em Exportar.

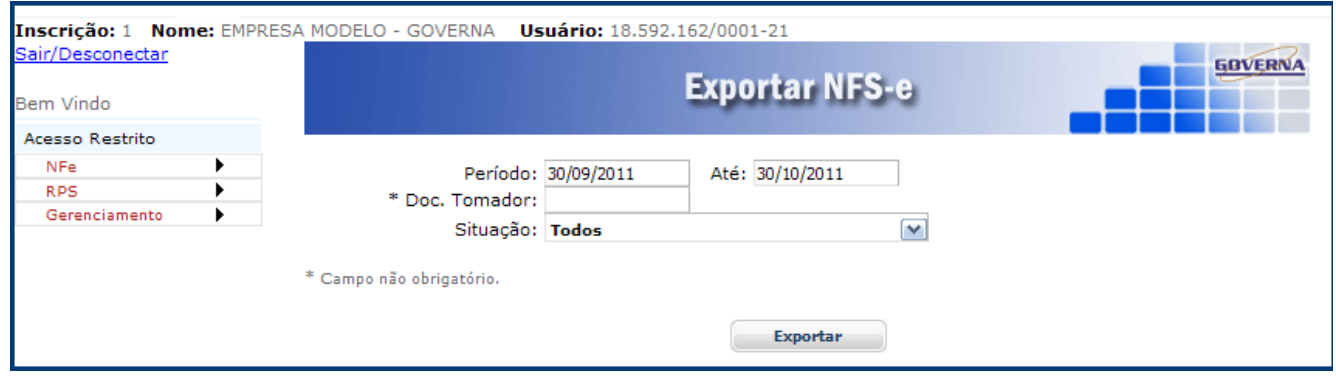

#### Salve o arquivo na pasta de sua preferência.

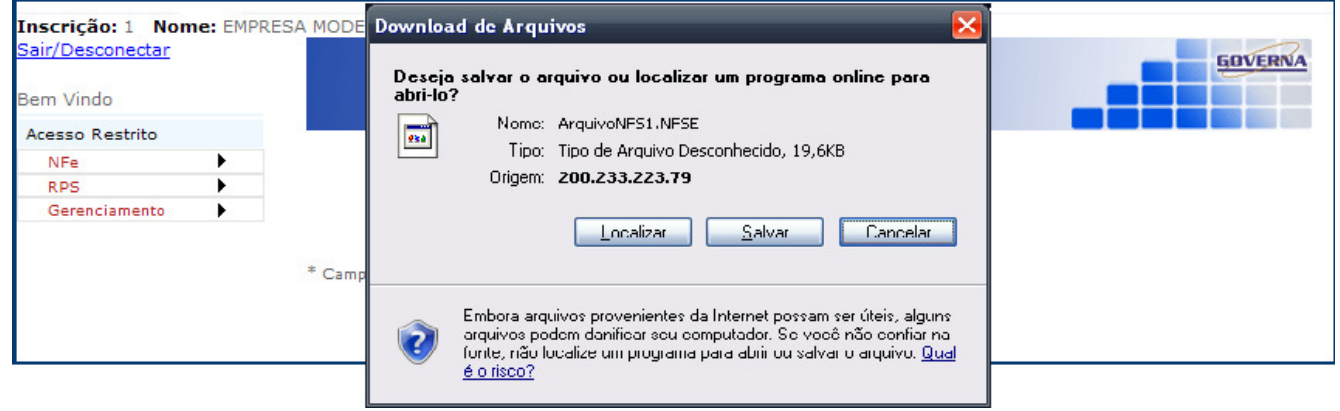

#### **VALIDAR NFS-e**

O tomador de serviços (independente de onde estiver estabelecido) deverá verificar a autenticidade da NFS-e. Para tanto deverá acessar o site www.serradosalitre.mg.gov.br, procurar pelo link da Nfse e em seguida por Validar NFe.

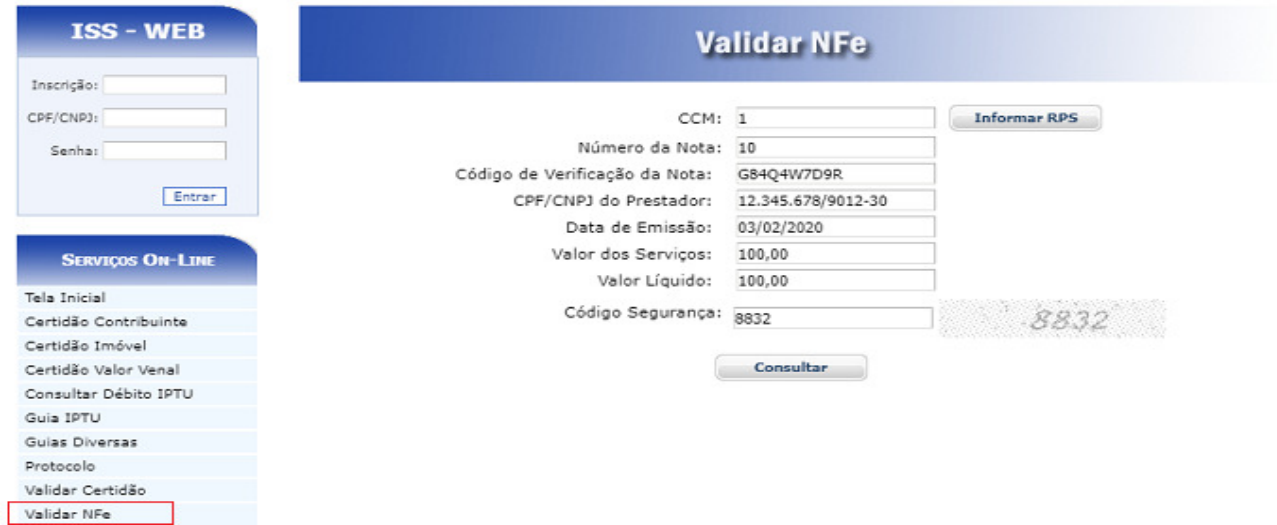

Digite as informações solicitadas para validação e clique em "Consultar", será exibida tela para que se informe o documento do solicitante(cpf ou cnpj do tomador dos serviços) e clique em imprimir. Use o protocolo de validação para comprovação futura.

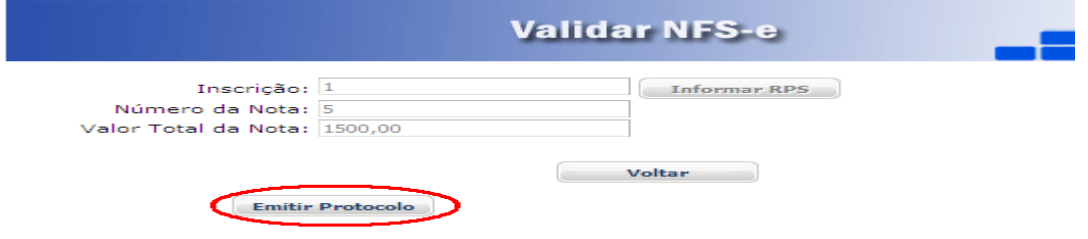

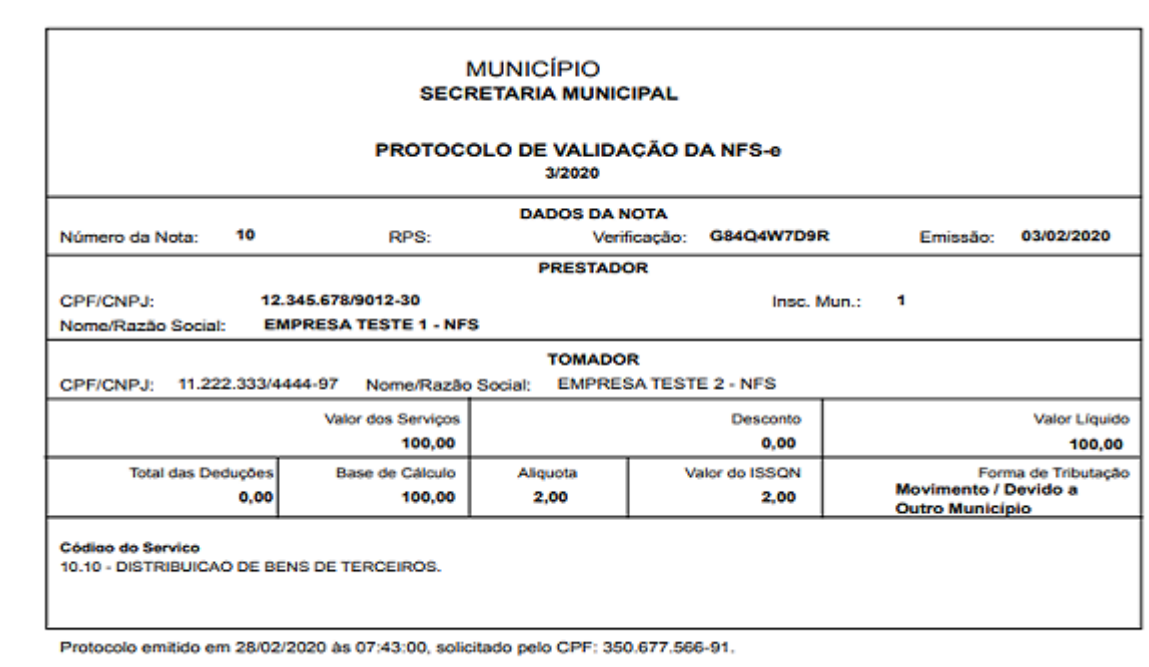

O Menu Conta Corrente é usado para visualizar ou imprimir o relatório Conta Corrente.

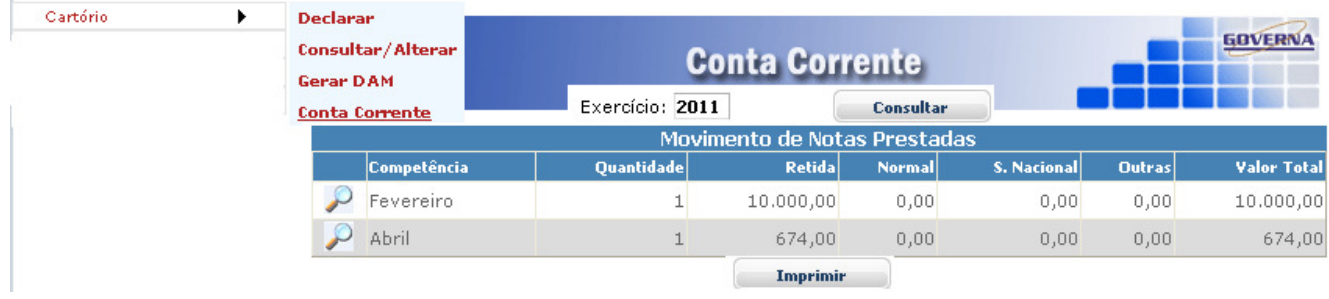

#### **INSTITUIÇÕES FINANCEIRAS**

As instituições financeiras devem fazer as suas declarações pelo site utilizando o menu que só será visualizado pelas empresas cadastradas como instituição financeira no banco de

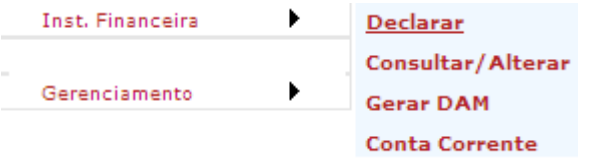

dados da prefeitura. .

O Exercício e o Mês de competência já vêem fixo, se necessário faça a mudança,

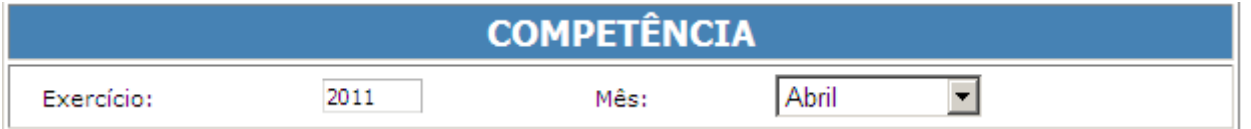

marque o Box sem movimento somente se for fazer a declaração mensal sem serviço prestado.

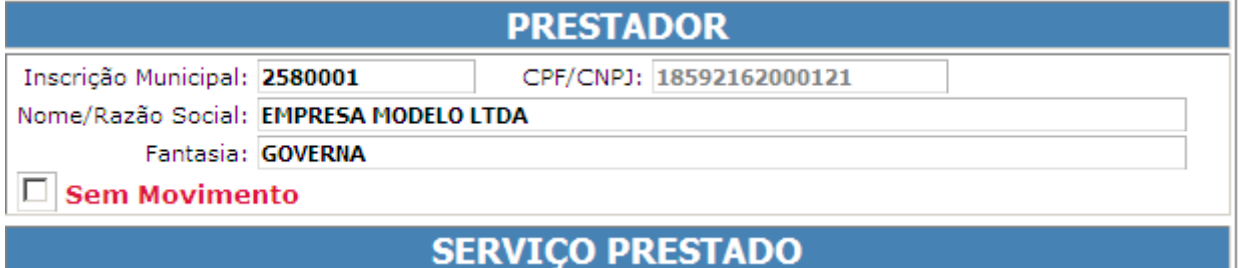

Selecione o serviço prestado de acordo com a lista de serviços disponível

**SERVIÇO PRESTADO** 

17.22 - COBRANCA EM GERAL.

Informe o valor do serviço, utilize o campo observação para digitar qualquer informação que

 $\blacktriangledown$ 

julgar necessário para identificar o lançamento posteriormente, clique em Gravar.

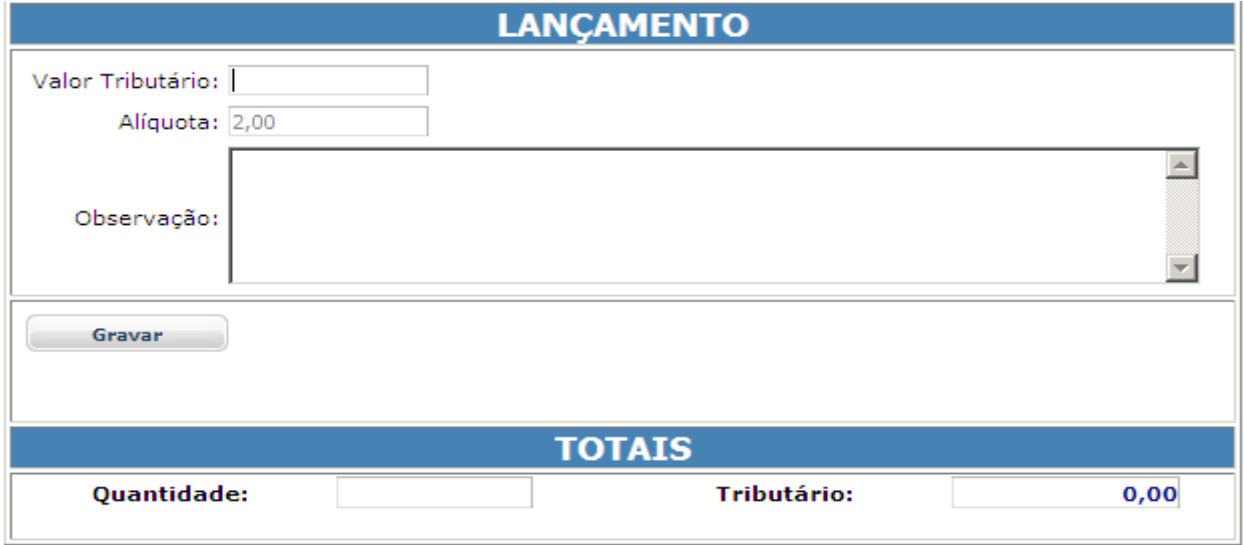

Depois de gravados, os registros de declaração ficam disponíveis para consulta e edição pelo menu Consultar/Alterar, a consulta pode ser feita por exercício/mês.

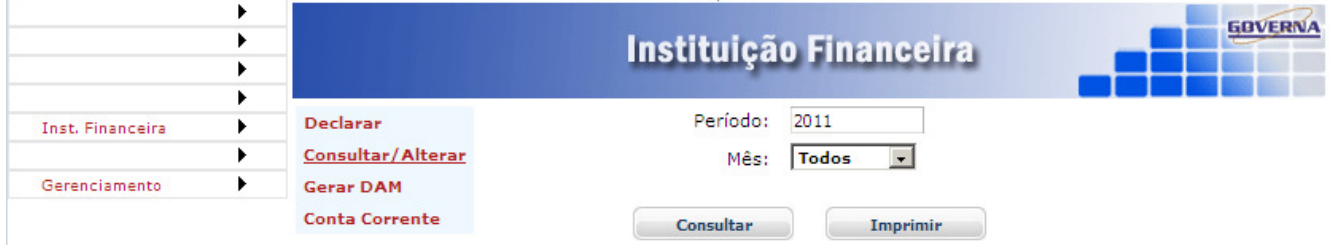

Ao clicar em consultar, todos os registros do mês informado serão exibidos como no exemplo abaixo, clique no ícone **para visualizar/editar o registro.** 

Nota: apenas a observação pode ser editada.

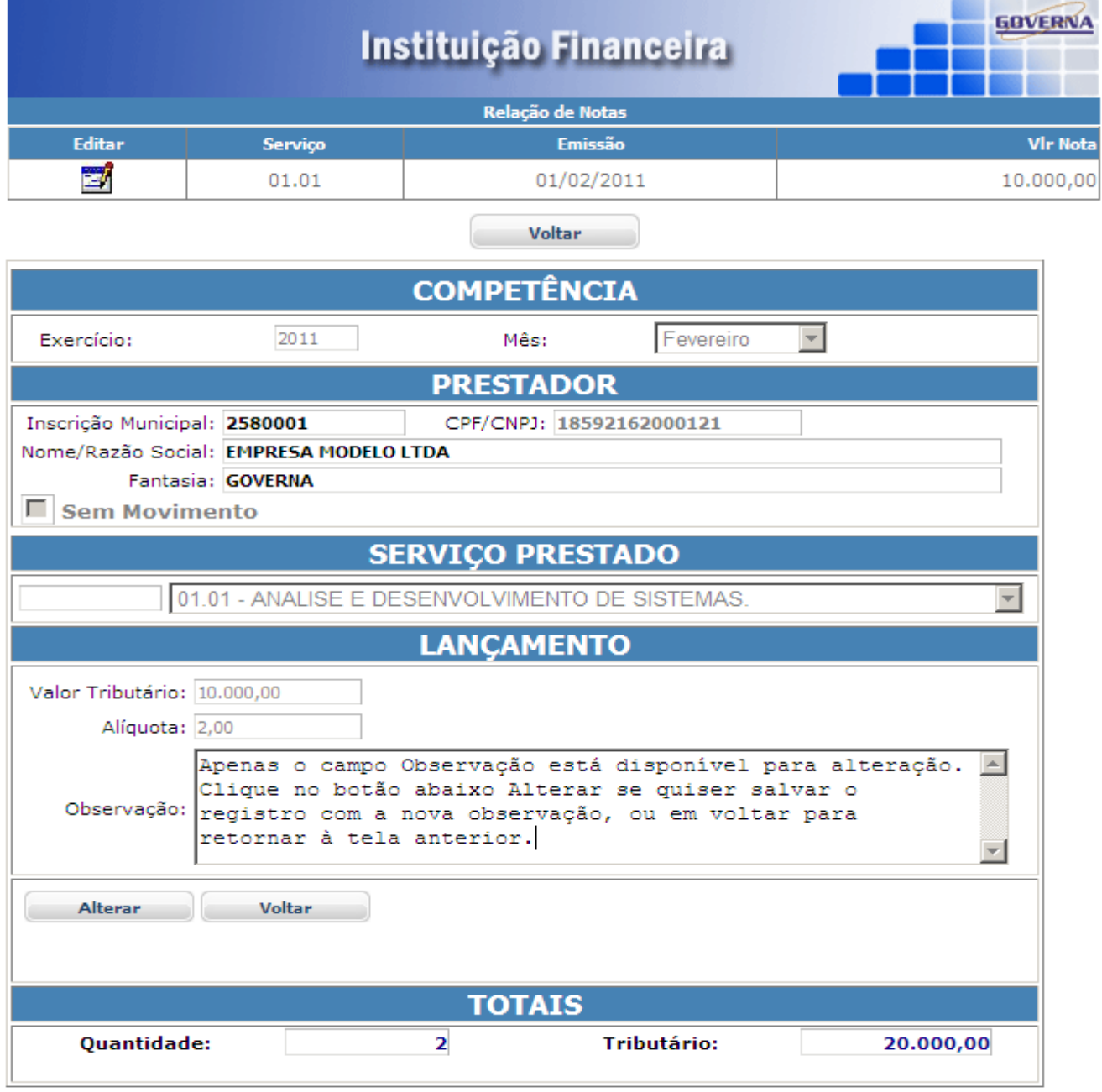

Ao final do mês utilize o Gerar DAM para a emissão da guia de recolhimento, selecione o exercício e o Mês de competência e clique em selecionar ou gerar todos.

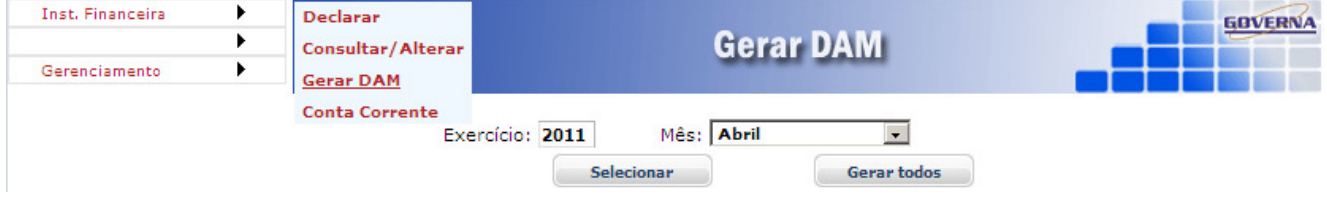

Se Selecionar for pressionado a tela abaixo exibe os registros a serem tratados para emissão da guia, use os botões para marcar/desmarcar os registros para geração da guia.

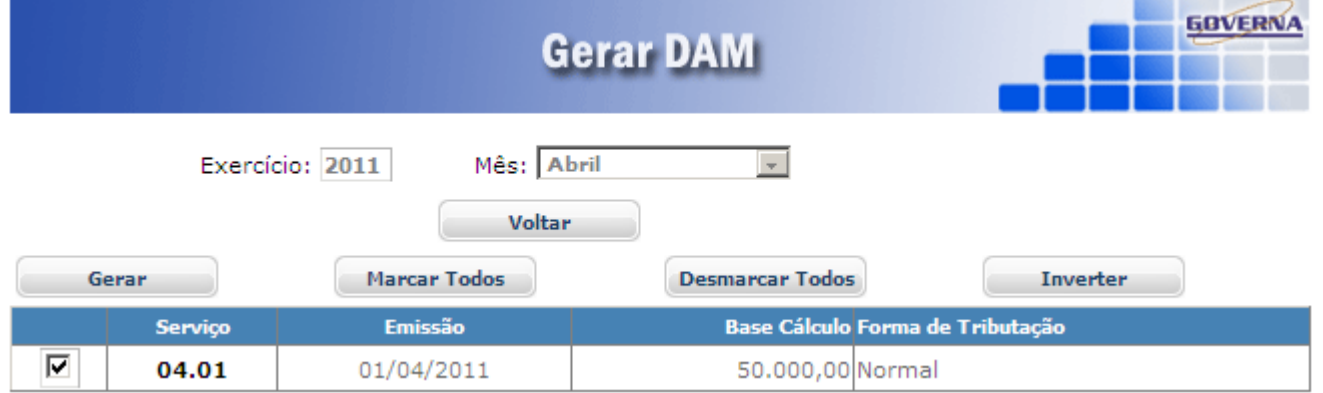

O débito será gerado no banco de dados financeiro da prefeitura e a guia ficará disponível para emissão. Marque o Box e clique no ícone e para imprimir a guia.

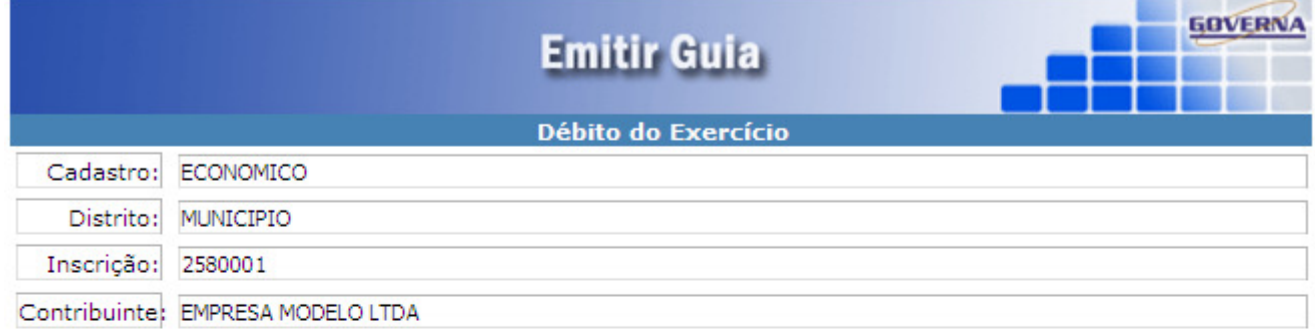

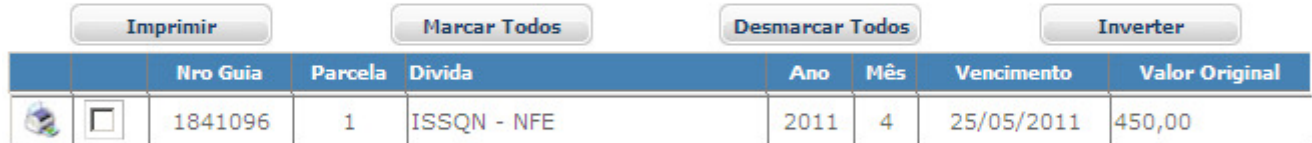

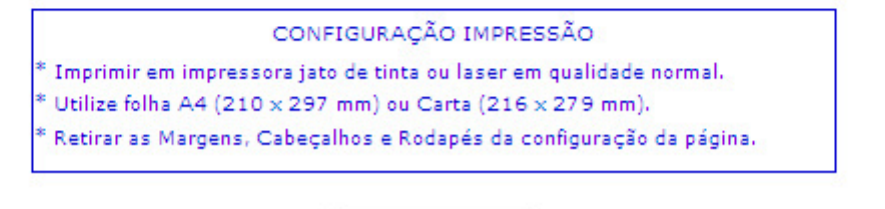

Voltar

#### PRESTADORES DE SERVIÇO - DECLARAÇÃO DE NOTAS PRESTADAS

(Disponibilizado para declarar(digitar) notas emitidas por bloco, ou outros documentos permitidos para incorporar o movimento econômico. Somente use este menu para declarar notas emitidas pela sua empresa em blocos de notas(antigas).

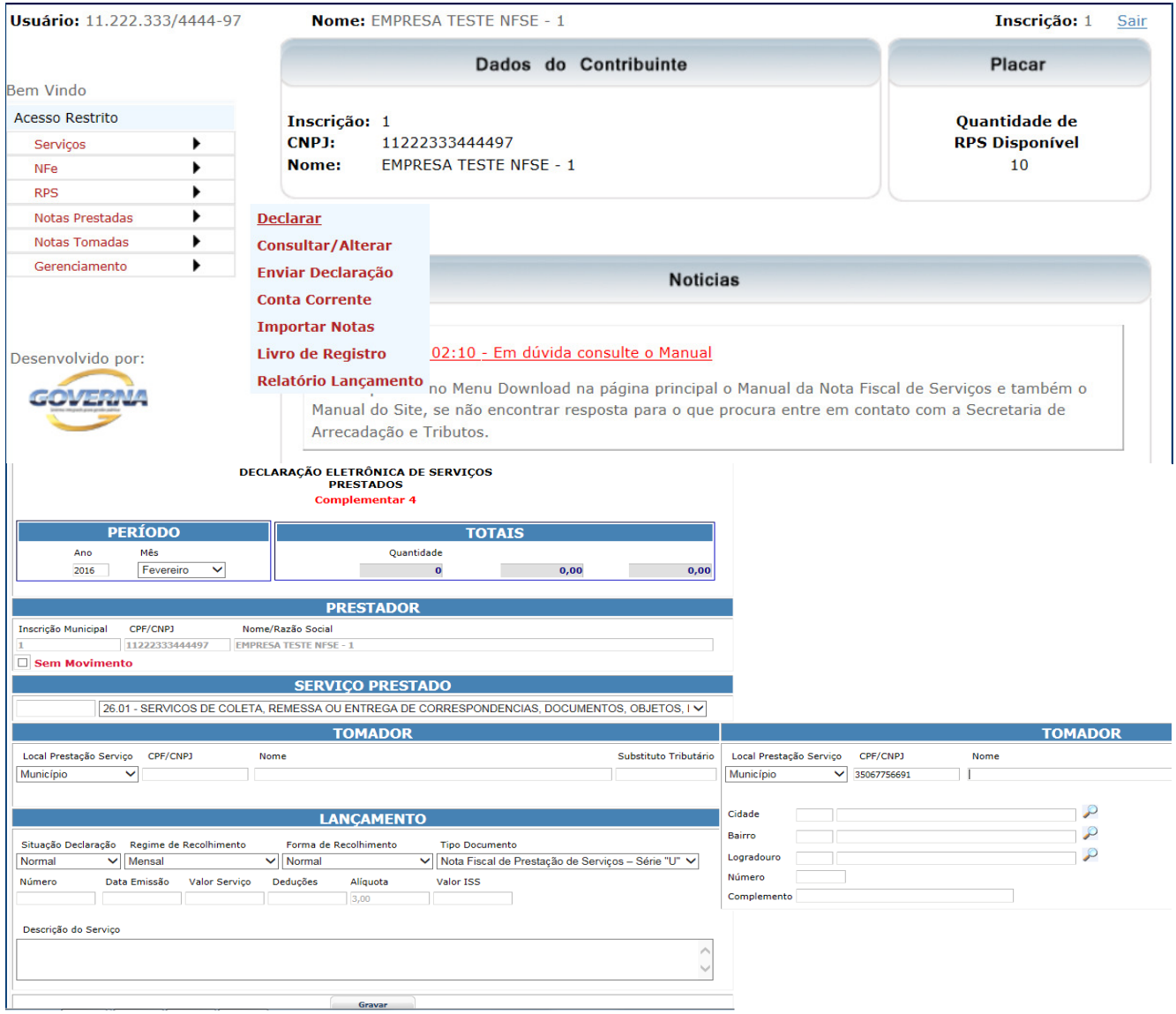

#### PERÍODO:

Informe o Exercício e o Mês de Referencia da nota a ser declarada.

#### TOTAIS:

É atualizado pelo sistema à medida que vão sendo informadas as notas.

#### PRESTADOR:

O sistema traz a inscrição o número do documento(CPF/CNPJ) e a razão social, o Box Sem Movimento permite ao prestador declarar que num determinado período(mês/ano) não existem notas de serviço a serem declaradas, caso isto aconteça deve ser declarado sem movimento e enviada a declaração para regularização da situação fiscal.

#### SERVIÇO PRESTADO:

Informe o código do serviço(de acordo com a lei 116), pode ser digitado o código ou então selecionado.

#### TOMADOR:

No campo Local da Prestação Serviço deve ser selecionado se o serviço foi prestado no município sede do prestador ou então em outro município, ao entrar com o número do documento CPF/CNPJ o sistema verifica se existe o tomador cadastrado, senão existir serão exibidos campos para cadastramento. O campo Substituto tributário será preenchido automáticamente pelo sistema de acordo com o cadastro do tomador dos serviços.

Substituto tributário = SIM quando o tomador dos servicos for cadastrado na prefeitura e for atribuída a responsabilidade(obrigação) de recolher o ISSQN aos cofres do município, nesta situação será o tomador considerado devedor do ISSQN gerado pela nota declarada.

Substituto tributário = NÃO = quando o tomador não for substituto tributário. Nota: Quando o tomador for de outro município não aparecerá como substituto tributário.

#### LANÇAMENTO:

Seção destinada à digitação dos dados da nota fiscal de serviços.

Situação Declaração: Refere-se à situação da nota fiscal a nota fiscal pode ser declarada como Normal quando não foi cancelada, Cancelada ou Exclusão Lógica, caso alguma nota tenha sido inserida indevidamente, sendo que uma vez digitado um registro este não poderá simplesmente ser deletado ou excluído.

Regime de Recolhimento: A tela vai disponibilizar algumas opções como Mensal, Simples Nacional, Mei, Isento, Imune ou outras de acordo com regras estabelecidas pelo município em atendimento à legislação vigente.

Forma de Recolhimento: Poderá ser Normal, Retido na Fonte, Devido a Outro Município, Mei, Simples Nacional, ou outras de acordo com regras estabelecidas pela legislação vigente.

Tipo Documento: Podem ser selecionados os tipos de documentos disponibilizados no campo, caso não exista algum tipo de documento que se queira declarar é necessário entrar em contato com a prefeitura e solicitar a inclusão.

Nota: Não utilizar o tipo de documento Nota fiscal Eletrônica quando esta tiver sido emitida por prestador de serviços do município e esta tiver sido emitida pelo portal da nfse, neste caso quando o prestador de serviços emite a nota ela ficará disponível para importação ou até mesmo já fará parte do movimento da empresa tomadora.

Número: Digite o numero da nota fiscal ou do documento a ser declarado.

Data Emissão: É a data de emissão do documento a ser declarado.

Valor Serviço: Valor líquido do serviço prestado.

Deduções: Digitar os descontos e as deduções permitidas na legislação, este altera a base de cálculo do ISSQN somente entre com informações se tiver absoluta certeza que é possível informar.

Alíquota: Somente será possível alterar quando o serviço for devido a outro município ou quando o prestador for optante do simples nacional e tiver seu cadastro atualizado no município como tal, do contrário o sitema traz a alíquota de acordo com a legislação municipal.

Valor ISS: Valor do ISSQN, calculado pelo sistema em função do valor base de cálculo multiplicado pela alíquota.

Descrição do Serviço: Deve ser digitada a descrição do serviço prestado, de acordo com a necessidade do prestador.

#### TOMADORES DE SERVIÇO - DECLARAÇÃO DE NOTAS TOMADAS

Toda empresa pode declarar os serviços tomados e isto se torna obrigatório quando o ISSQN é retido por ela. No site da Nota Fiscal Eletrônica de Serviços - NFS-e está disponível os menus para esta finalidade.

Declarar Notas Tomadas(digitar apenas docmentos e notas não emitidas pelo site da prefeitura) . Selecione o Menú Notas Tomadas e Declarar

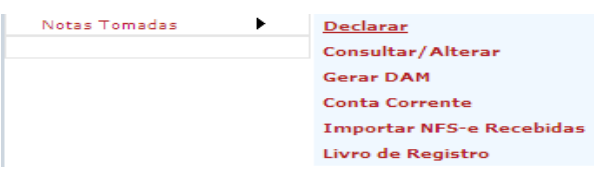

#### Use a tela abaixo para digitar

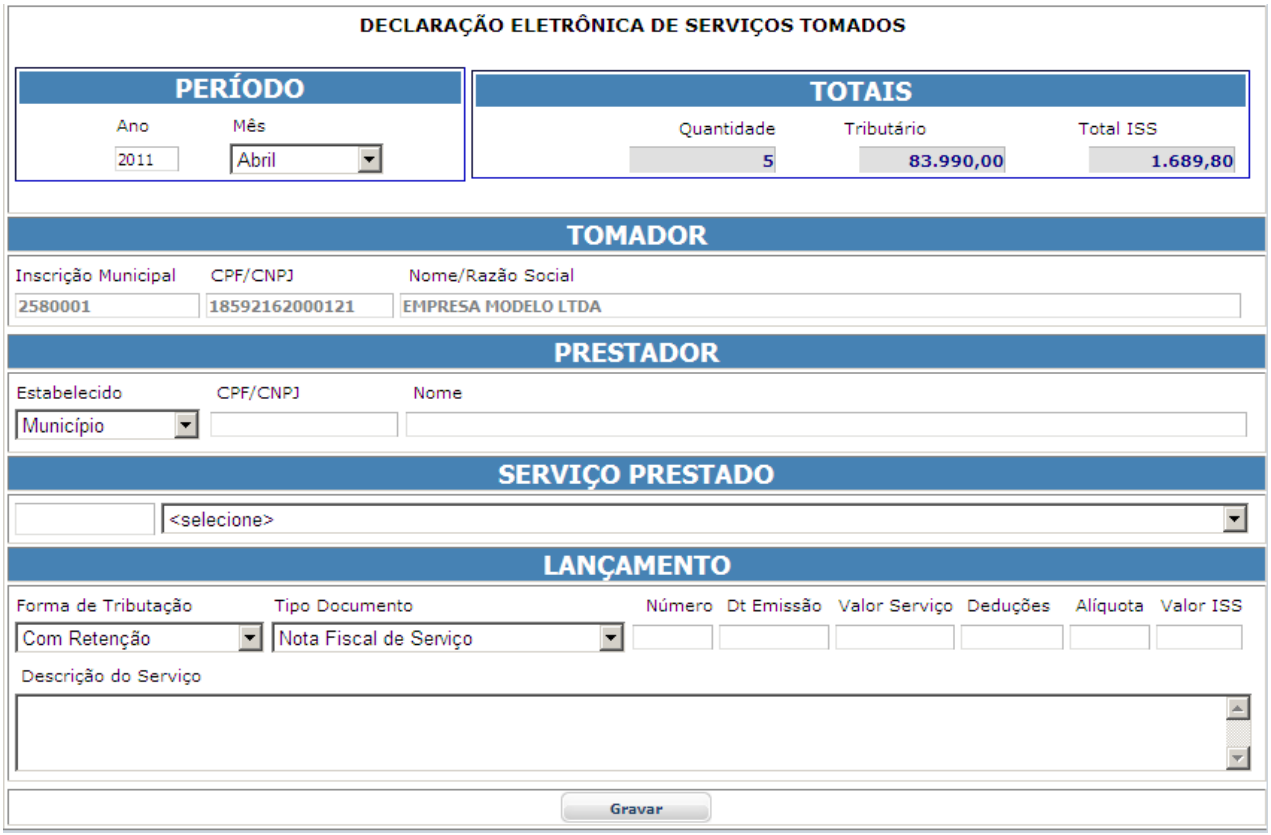

Informe o período de competência, referente à tomada do serviço.

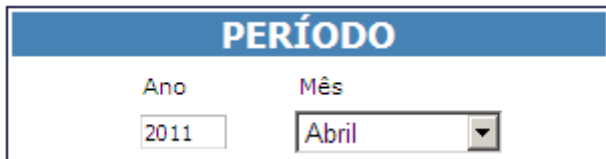

O Painel de Totalização será atualizado de acordo com o período informado.

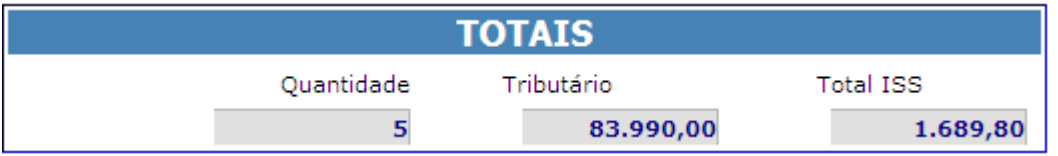

Os dados da sua empresa ou empresa gerenciada por você (empresa tomadora) será

#### exibido

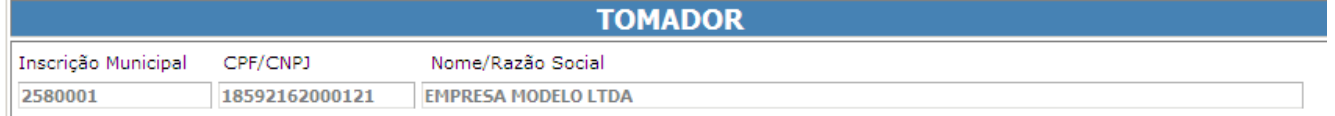

Informe o CPF/CNPJ do Prestador, se ele já estiver cadastrado no banco de dados o nome

#### dele vai aparecer no campo Nome do Prestador

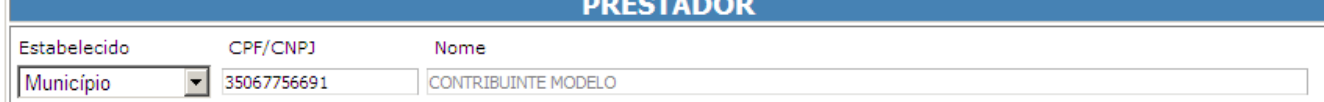

Se ele não estiver no banco de dados a tela para informação dos dados será exibida desde que o numero do documento seja válido (número e dígito do documento devem estar corretos, não estiver vai aparecer uma mensagem "Documento Inválido").

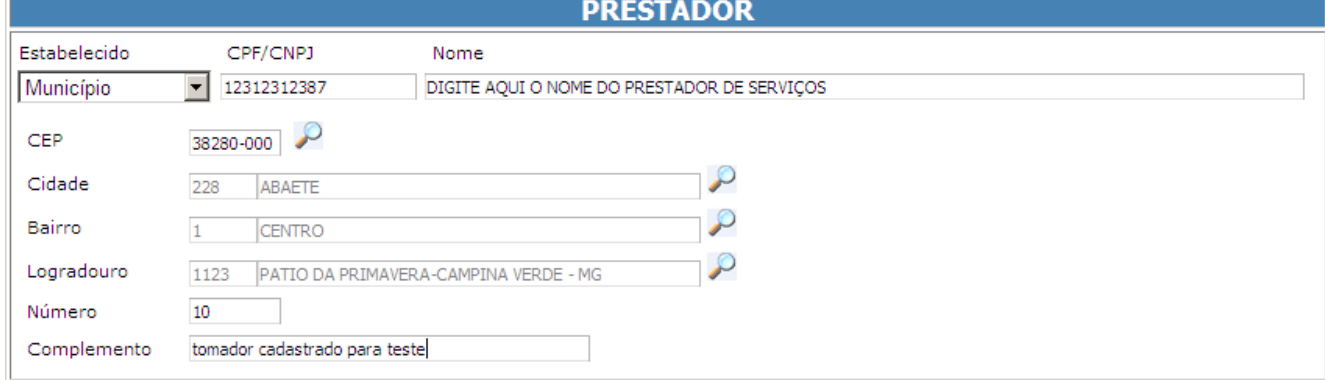

Nos campos onde o ícone  $\curvearrowright$  permitem que você consulte os dados relativos, ao clicar uma tela de pesquisa será disponibilizada, informe no mínimo uma letra e clique em consultar,

clique no ícone para selecionar o item desejado e inseri-lo na tela de Prestador.

#### Pesquisa de Cidade

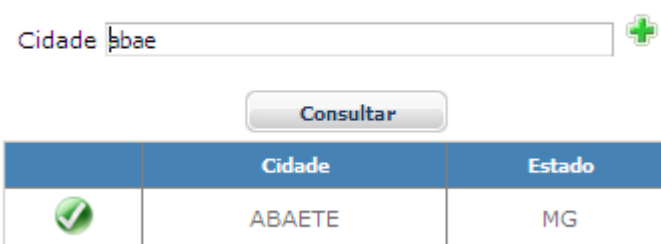

No campo de serviço prestado use v para selecionar o serviço na lista exibida.

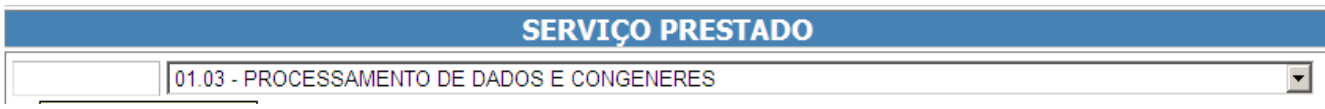

Informe a Forma de Tributação e o Tipo de Recolhimento selecionando dentre dos itens disponíveis e em seguida os dados referente à nota fiscal recebida, ao final pressione Gravar

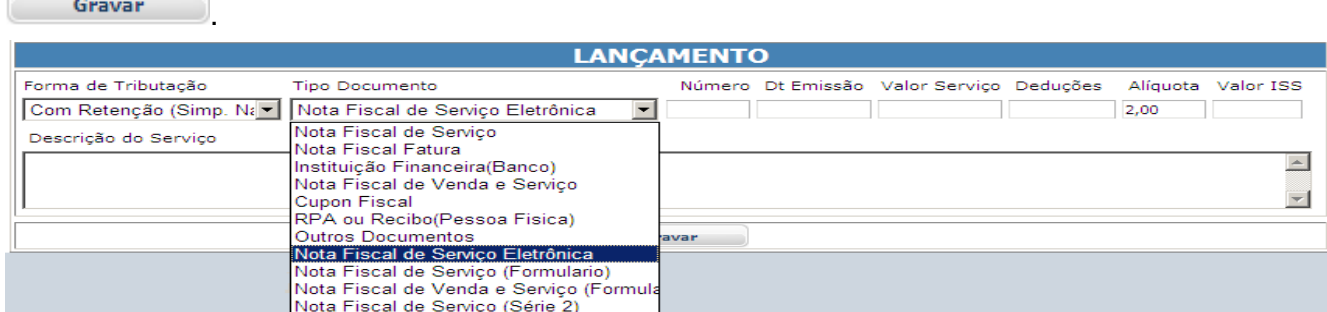

Exemplo de Formulário de nota tomada preenchido:

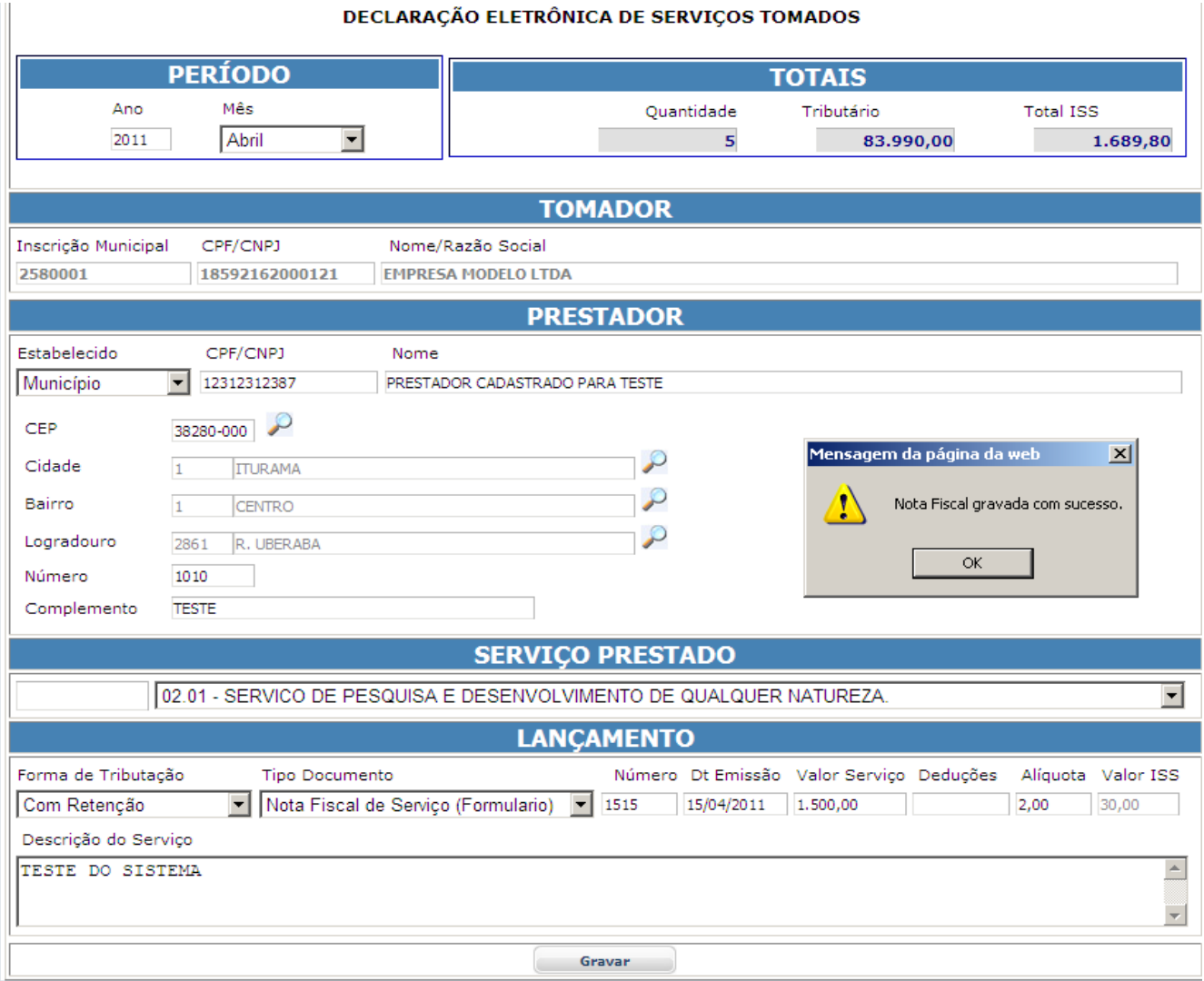

Consultar/Editar Notas Tomadas.

As notas digitadas anteriormente podem ser consultadas ou editadas.

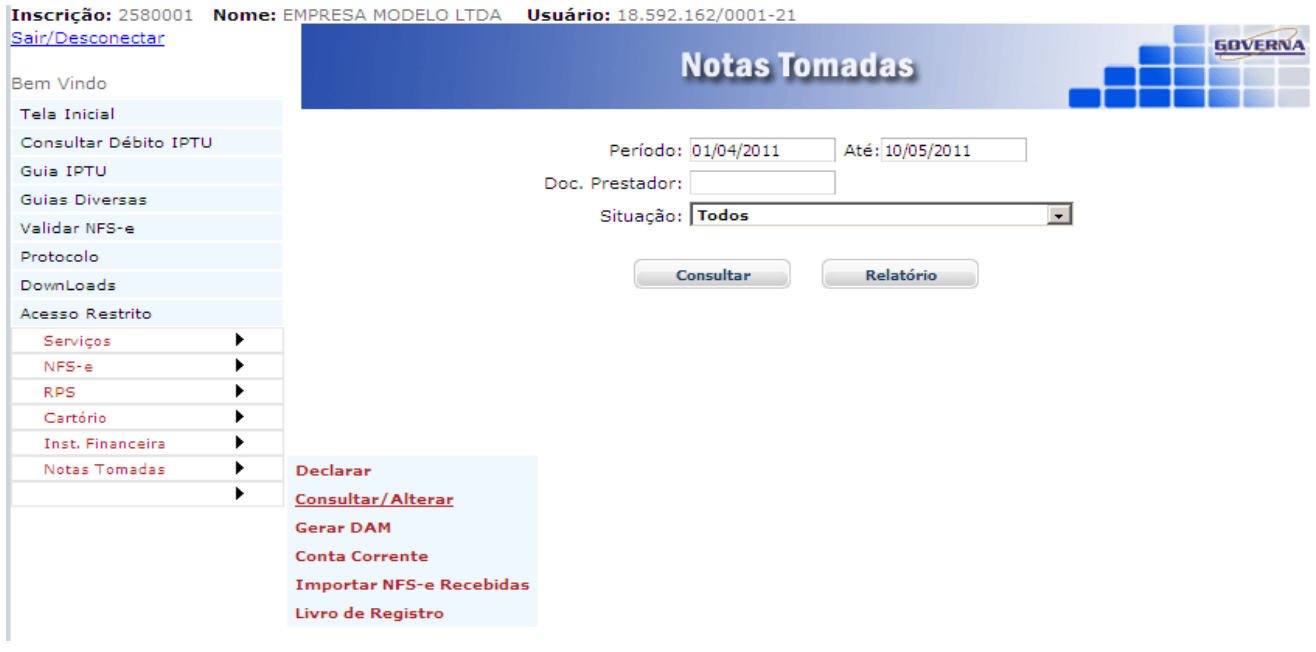

Após clicar em Consultar/Alterar a tela de opção de pesquisa é exibida, informe a seleção desejada ou clique em Consultar.

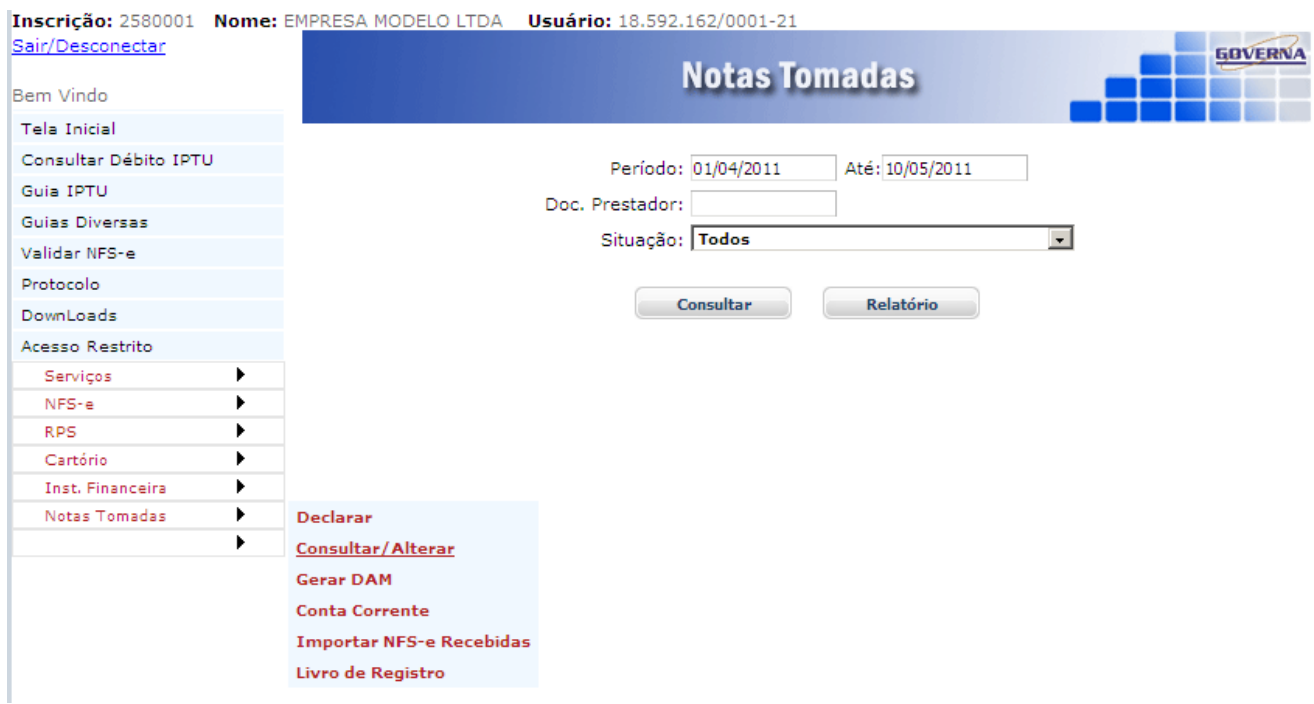

As Notas são exibidas para visualização ou Edição. Para editar clique no ícone  $\Box$ .

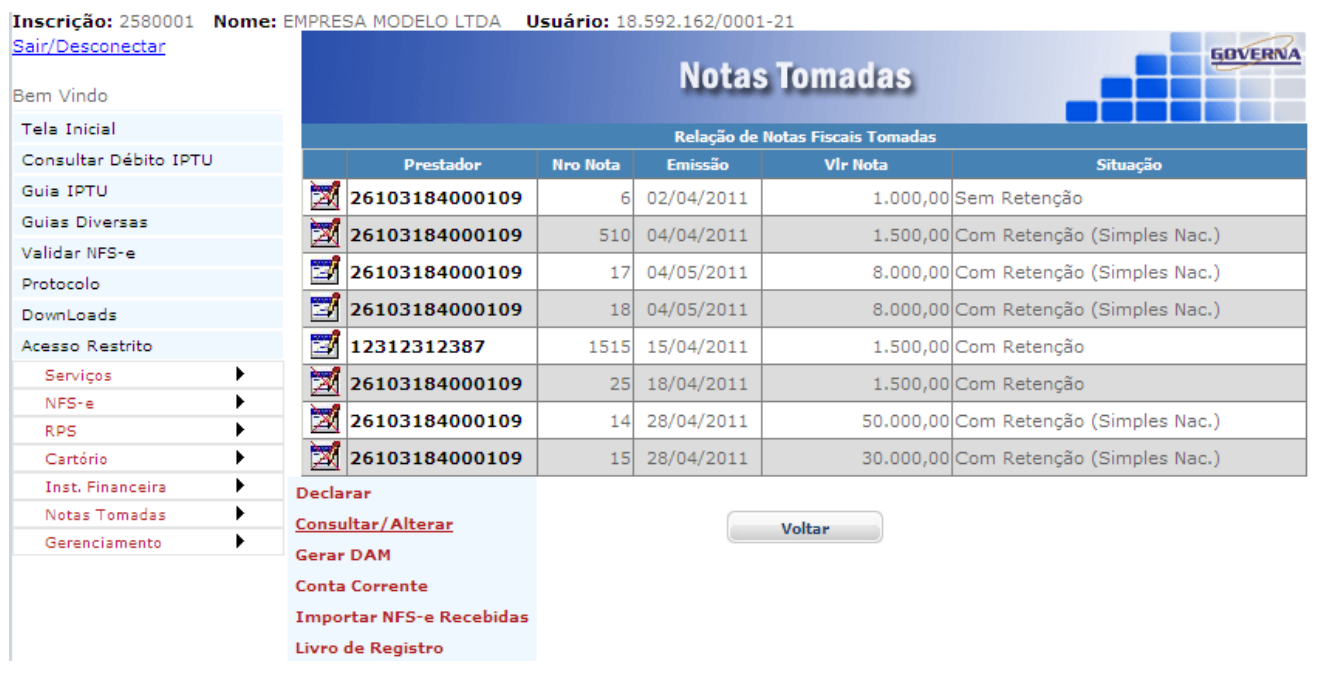

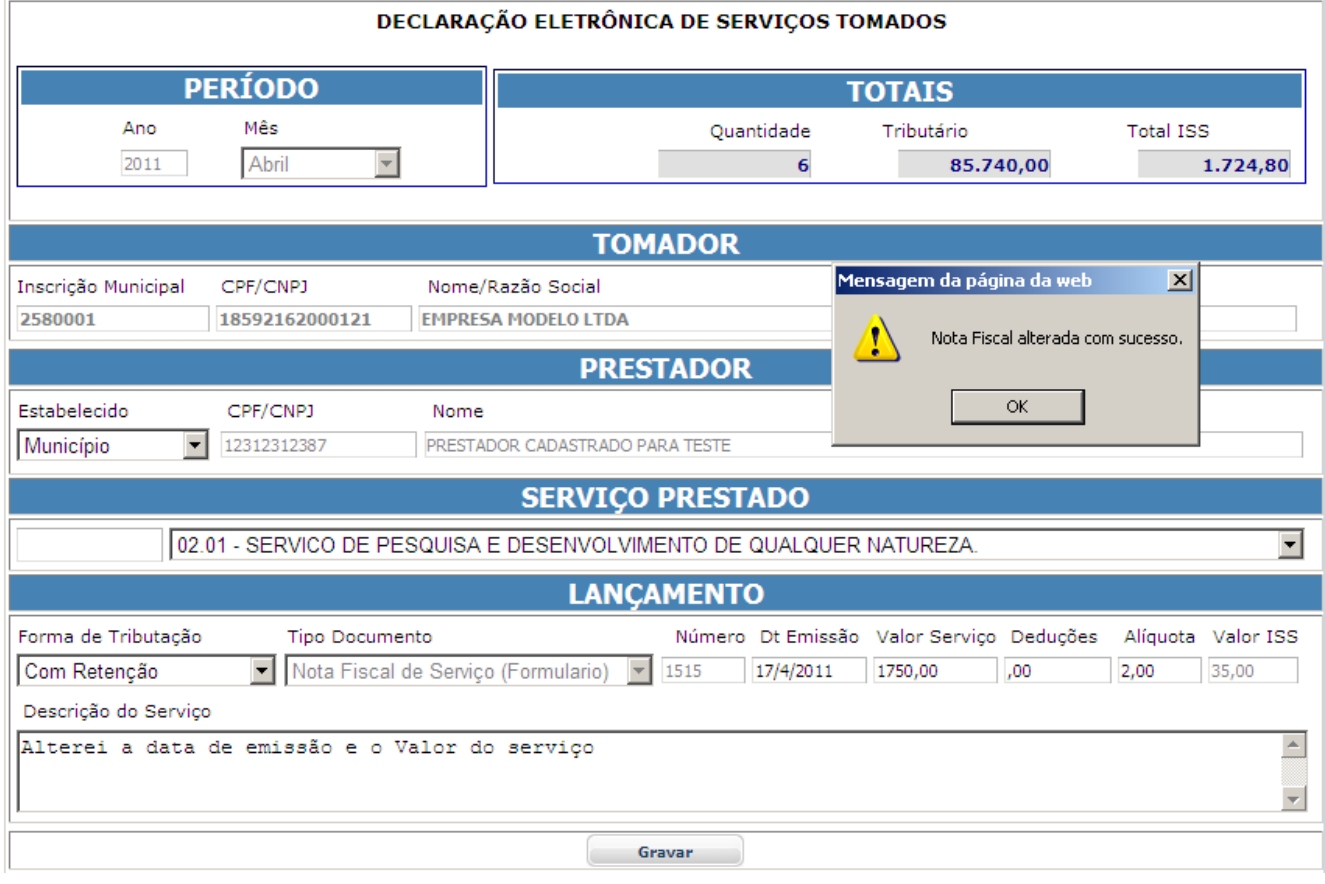

Para cancelar um registro selecione Cancelado na Forma de retenção.

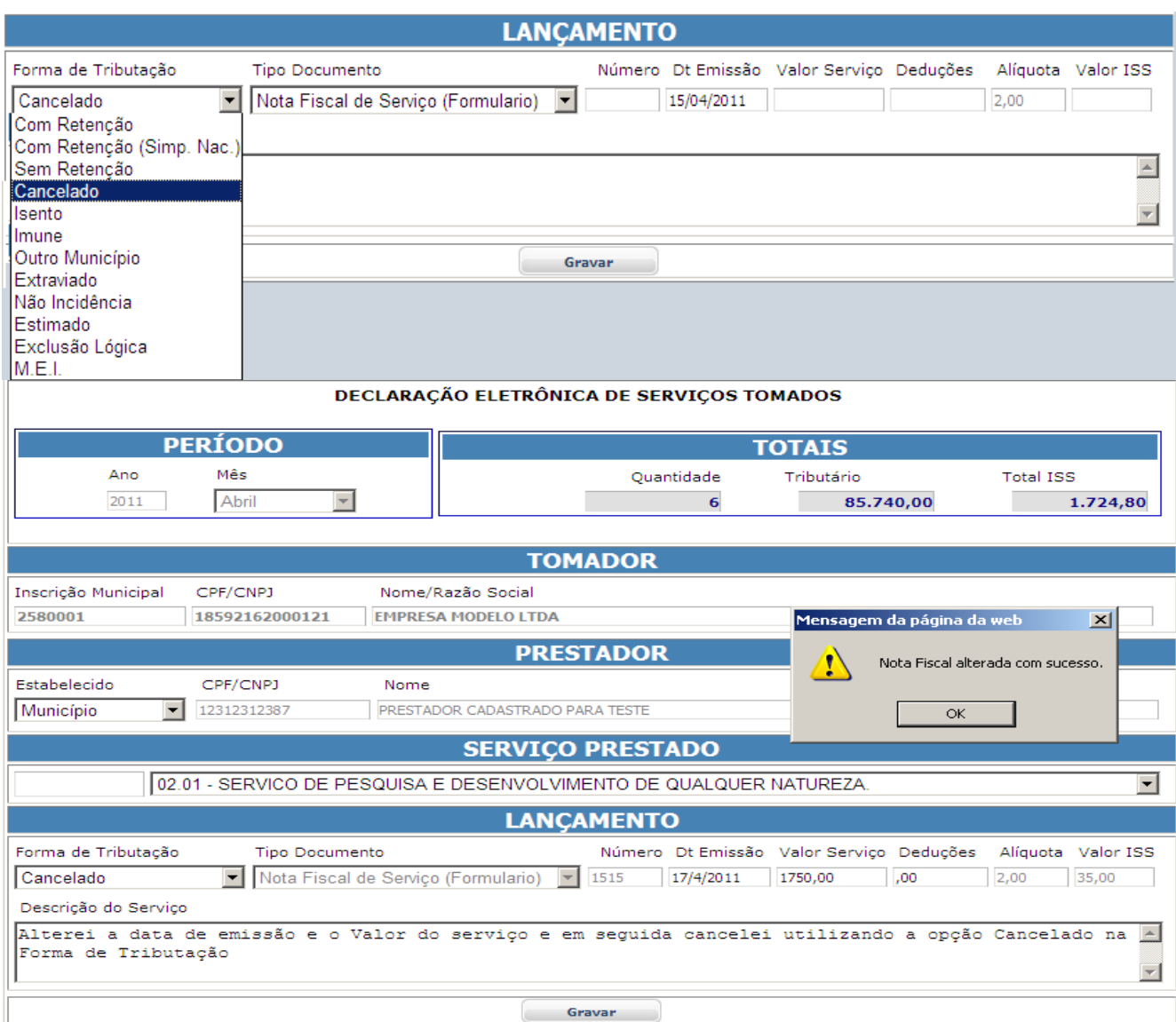

Nas próximas consultas a nota vai aparecer como Cancelado não sendo utilizada para

cálculo de ISSQN, no entanto a mesma poderá ser editada novamente.

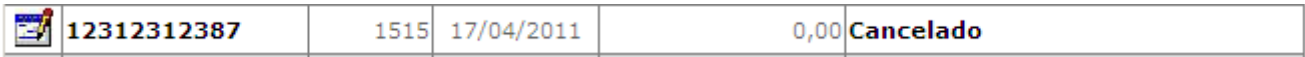

Enviar Declaração.

Enviar a declaração de notas de serviços prestados(somente notas de prestadores de serviço de outro município, notas não emitidas no site desta prefeitura) e ou tomados é o processo para fechamento do mês, e caso exista ISSQN a ser recolhido será feito o cálculo e a guia será disponibilizada para emissão em seguida.

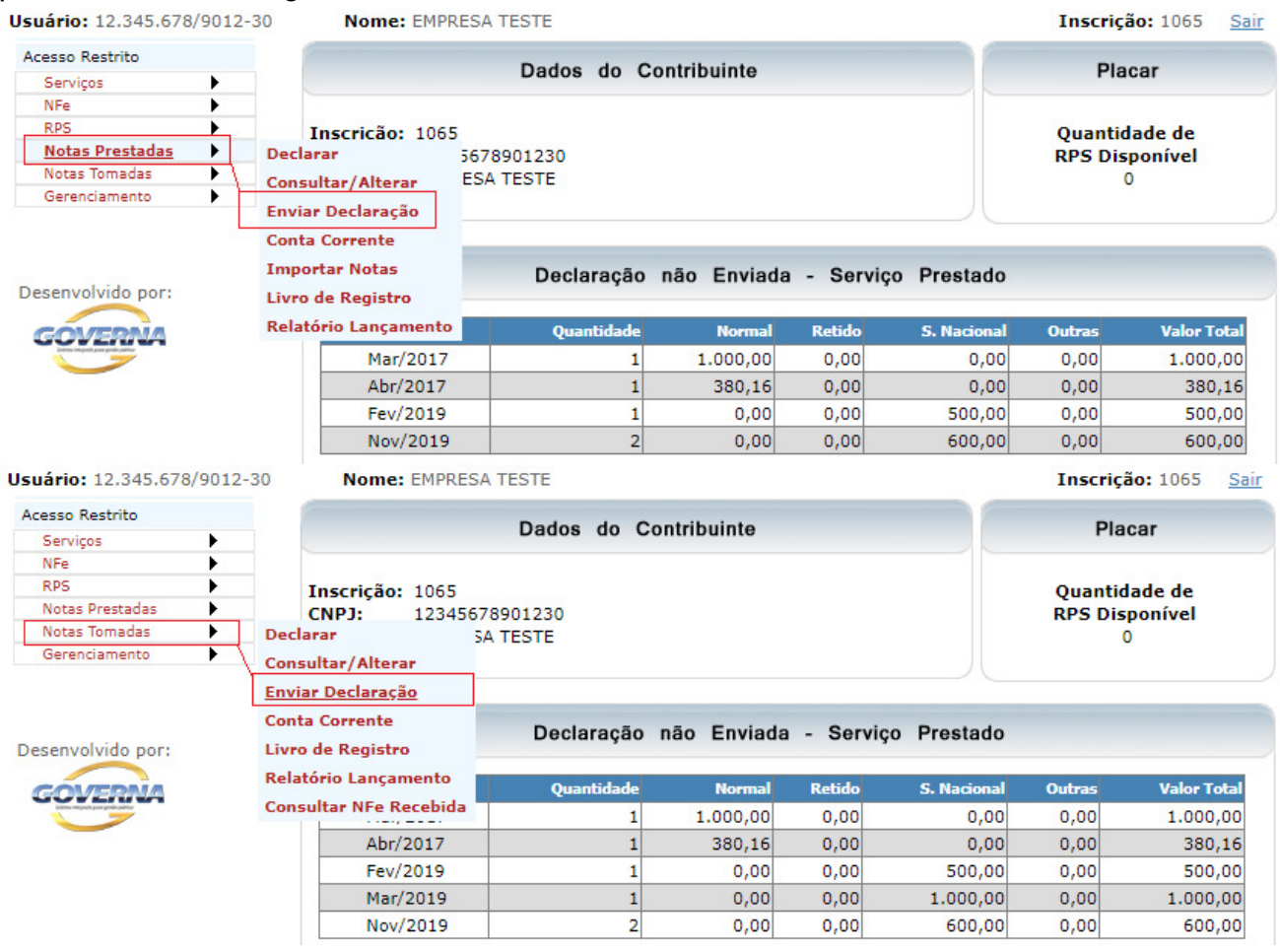

#### Ao enviar a declaração de notas tomadas

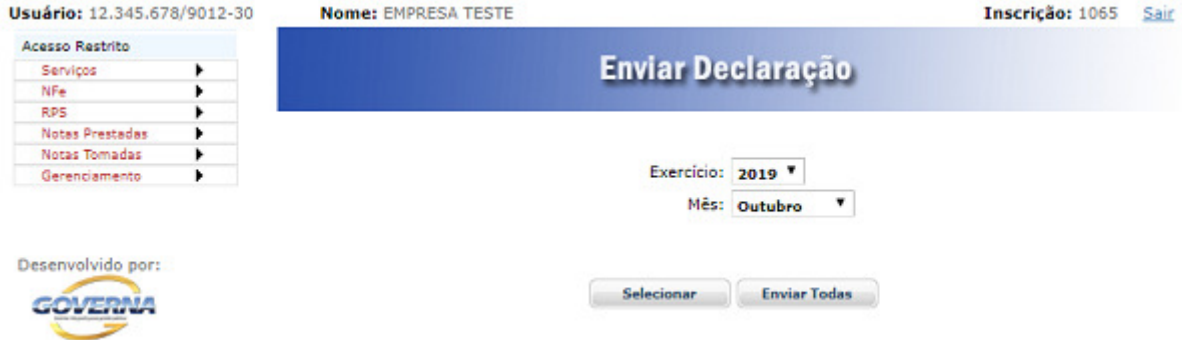

É possível selecionar notas para enviar e gerar guias individuais ou Enviar Todas

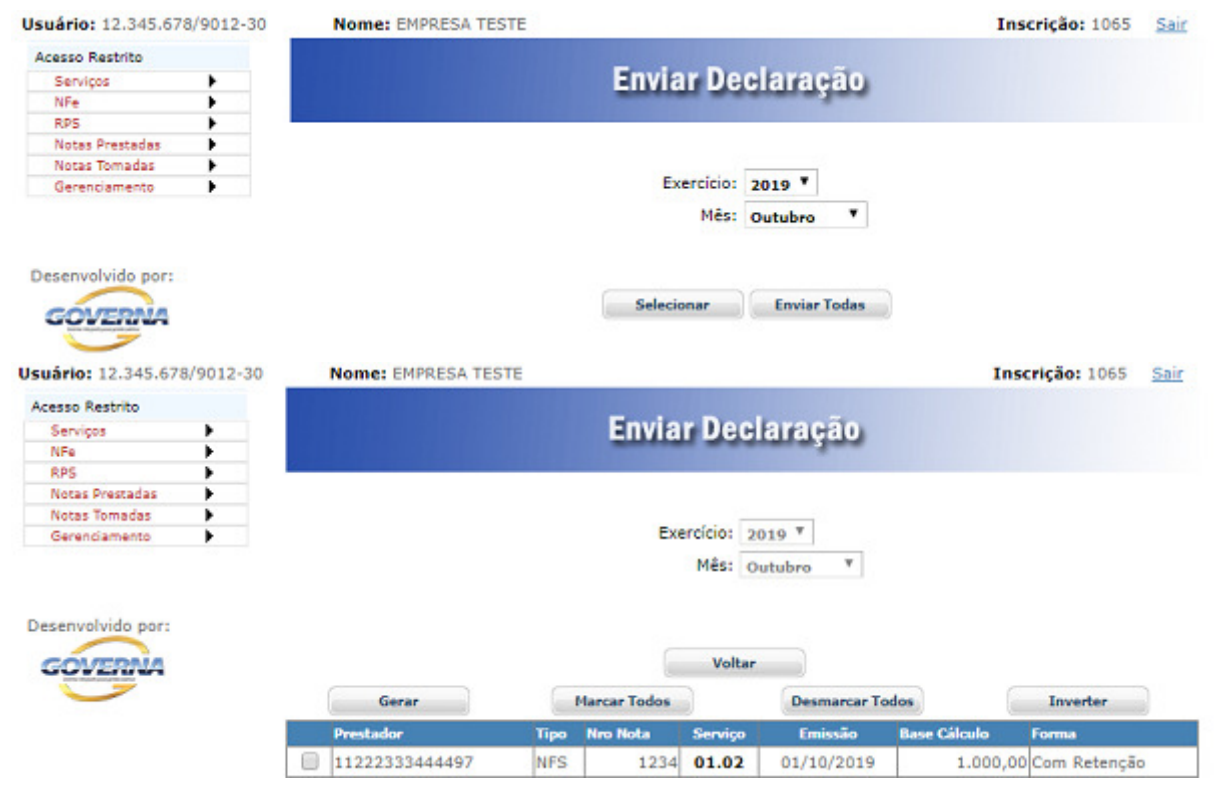

Em seguida caso exista ISSQN a ser recolhido a tela para emisão será exibida, selecione a guia desejada ou marque todas para emitir guia agrupada.

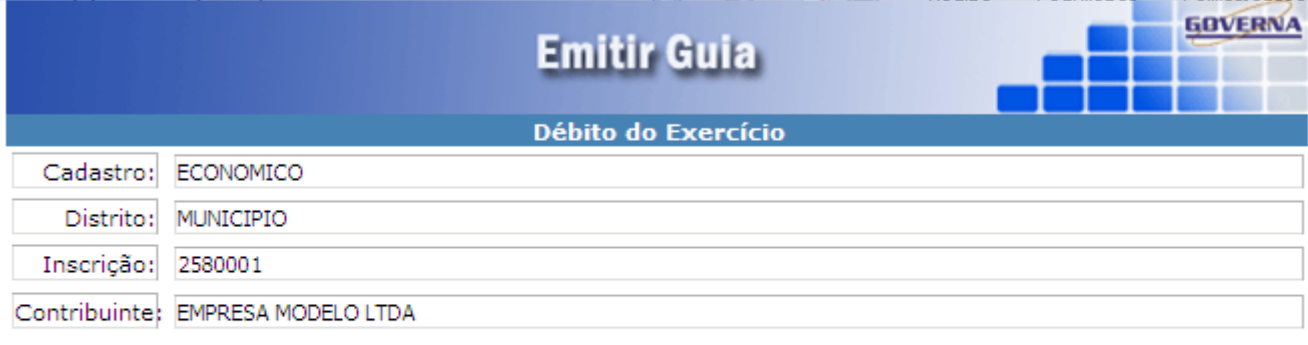

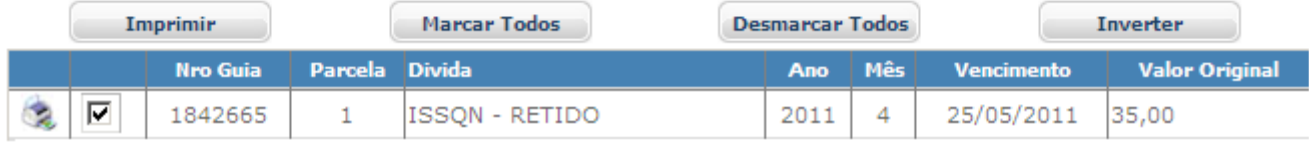

Clique em imprimir ou no ícone  $\leq$ , para visualizar/imprimir a guia. Abaixo modelo de guia.

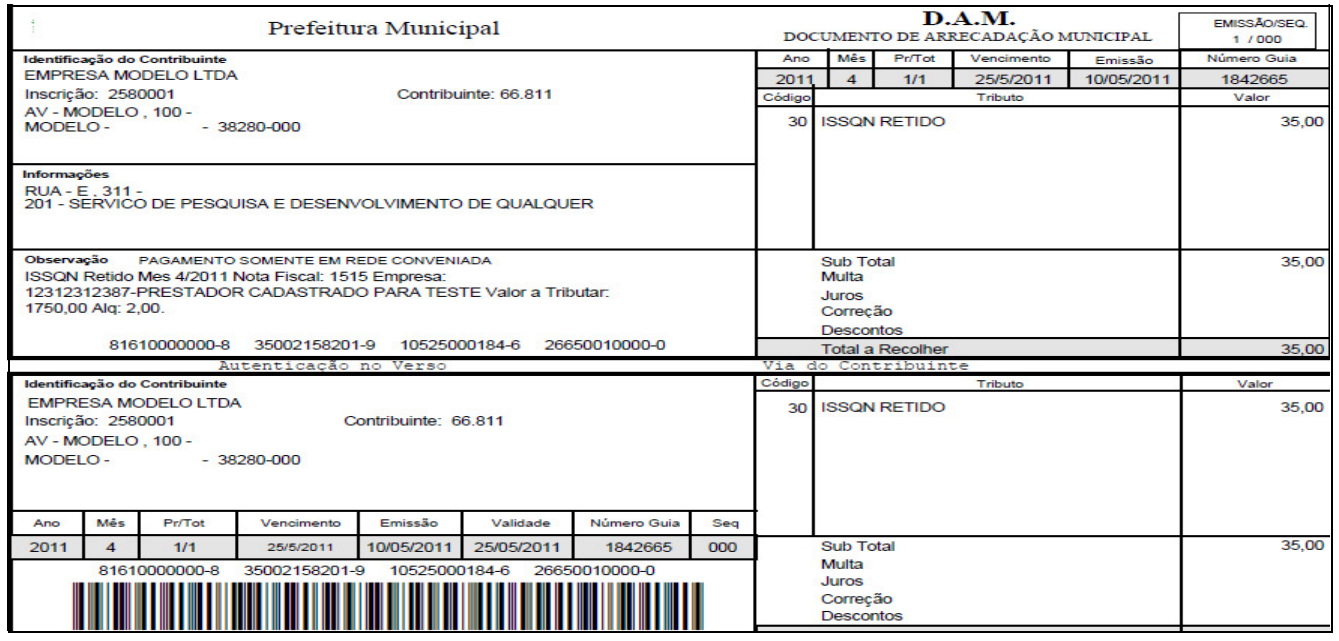

#### **Consultar Notas Recebidas**

Neste procedimento as notas de serviços emitidas eletronicamente por empresas do município, estas, poderão ser importadas para o seu banco de dados, sem a necessidade de digitação pelo Menu Notas Tomadas/Declarar, isto vai evitar o retrabalho e eliminar os possíveis erros de digitação.

A tela para informação dos períodos desejados é exibida após clicar na opção Consultar NFS-e Recebida, informe o período e clique em consultar.

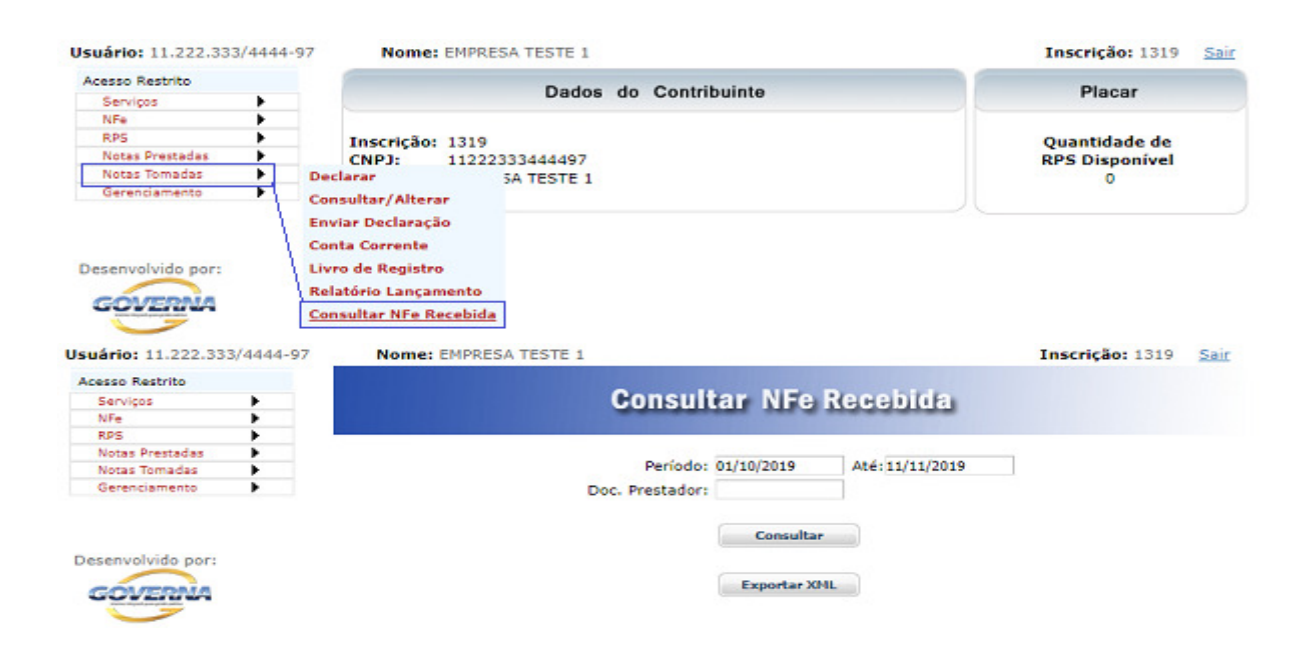

Os registros das notas emitidas via sistema de Nfse da prefeitura da sua cidade, com a forma de recolhimento diferentes de retido na fonte são exibidos na tela. É possível: Imprimir , Validar ou importar as notas, clicando nos ícones correspondentes para cada ação.

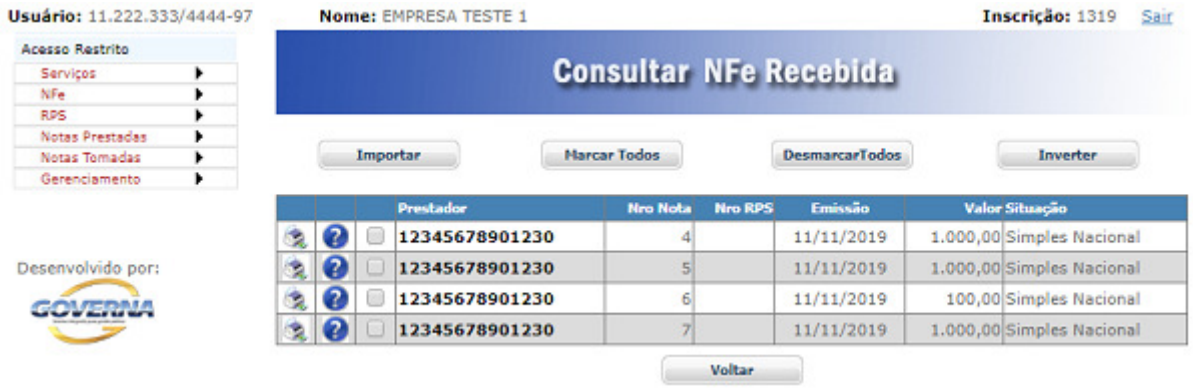

Conta Corrente.

O relatório de movimentação das notas tomadas pode ser Visualizado/impresso através do acesso ao menu Notas Tomadas / Conta Corrente

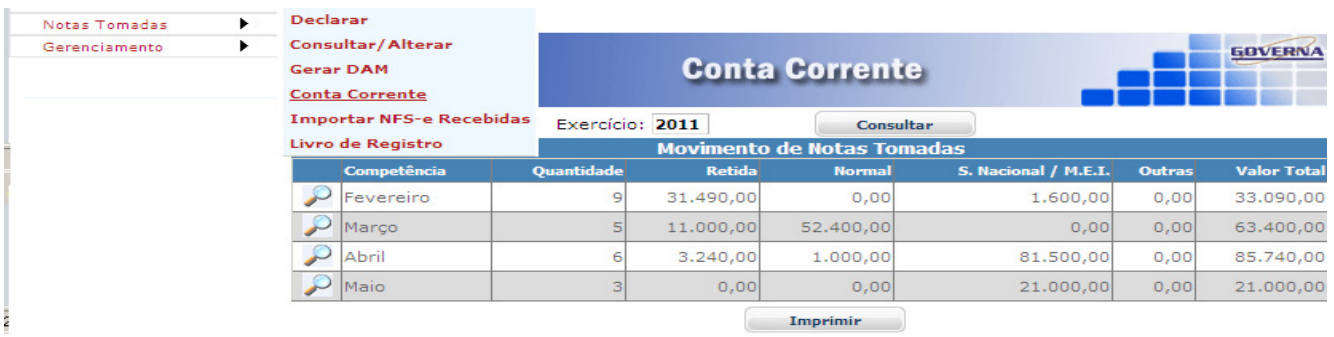

Da mesma forma o Livro de Registro pode ser Visualizado/Impresso. Selecione o Menu Notas Tomadas/Livro de Registro, informe um número para o Livro e clique em imprimir.

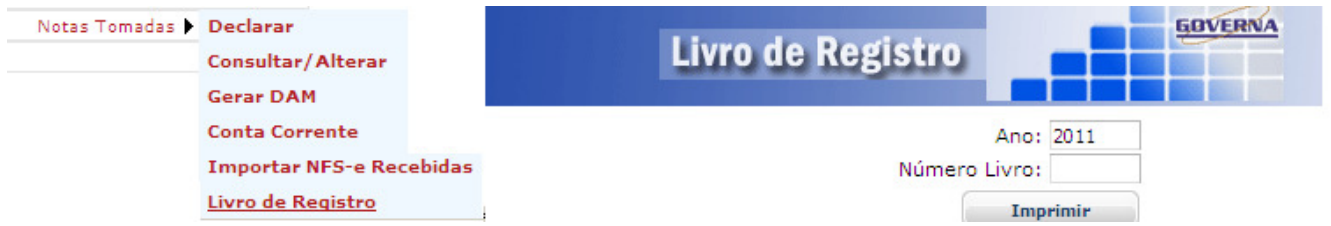

#### Utilizando o WebService. (entre em contato com a prefeitura e solicite o link do serviço.)

Para usar o serviço leia o Manual de Integração WebService, à disposição na pagina da nota fiscal eletrônica no menu downloads, faça as adequações necessárias de acordo com os layouts.

A chave de acesso ao do serviço está disponível no acesso Restrito(é necessário fazer login com a senha eletrõnica fornecida pela prefeitura) menu Gerenciamento/Configurar Padrão marque o Bóx Permitir Comunicação Web Service e clique em Gravar, a chave a ser utilizada é a exibida na tela, se desejar alterar clique em Gerar Chave de Acesso e em seguida em Gravar.

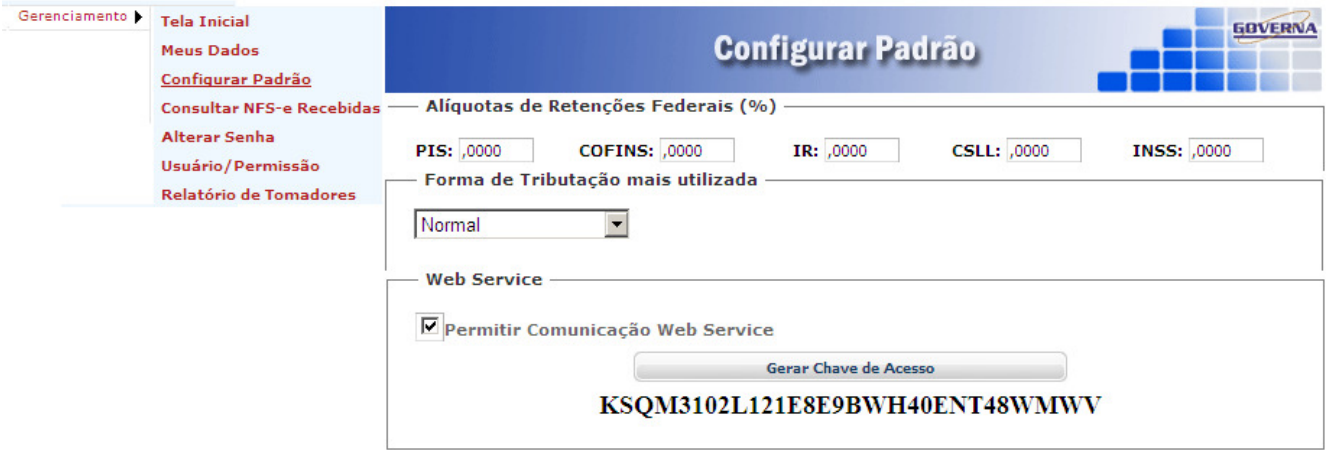

A prefeitura espera ter ajudado com as informações contidas neste manual, lembrando que algumas telas no sistema podem conter variações devido às constantes atualizações para melhoria continuada dos serviços prestados, aceitamos sugestões/Reclamações através do Email (pmsalitre@gmail.com).